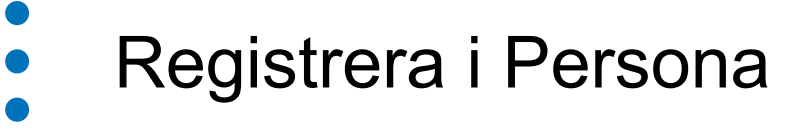

# 1930 års folkräkning

Version: 1.4 Datum: 2024-04-10

 $\bullet$ 

- 
- 
- 
- 

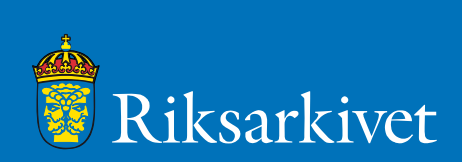

## Innehållsförteckning

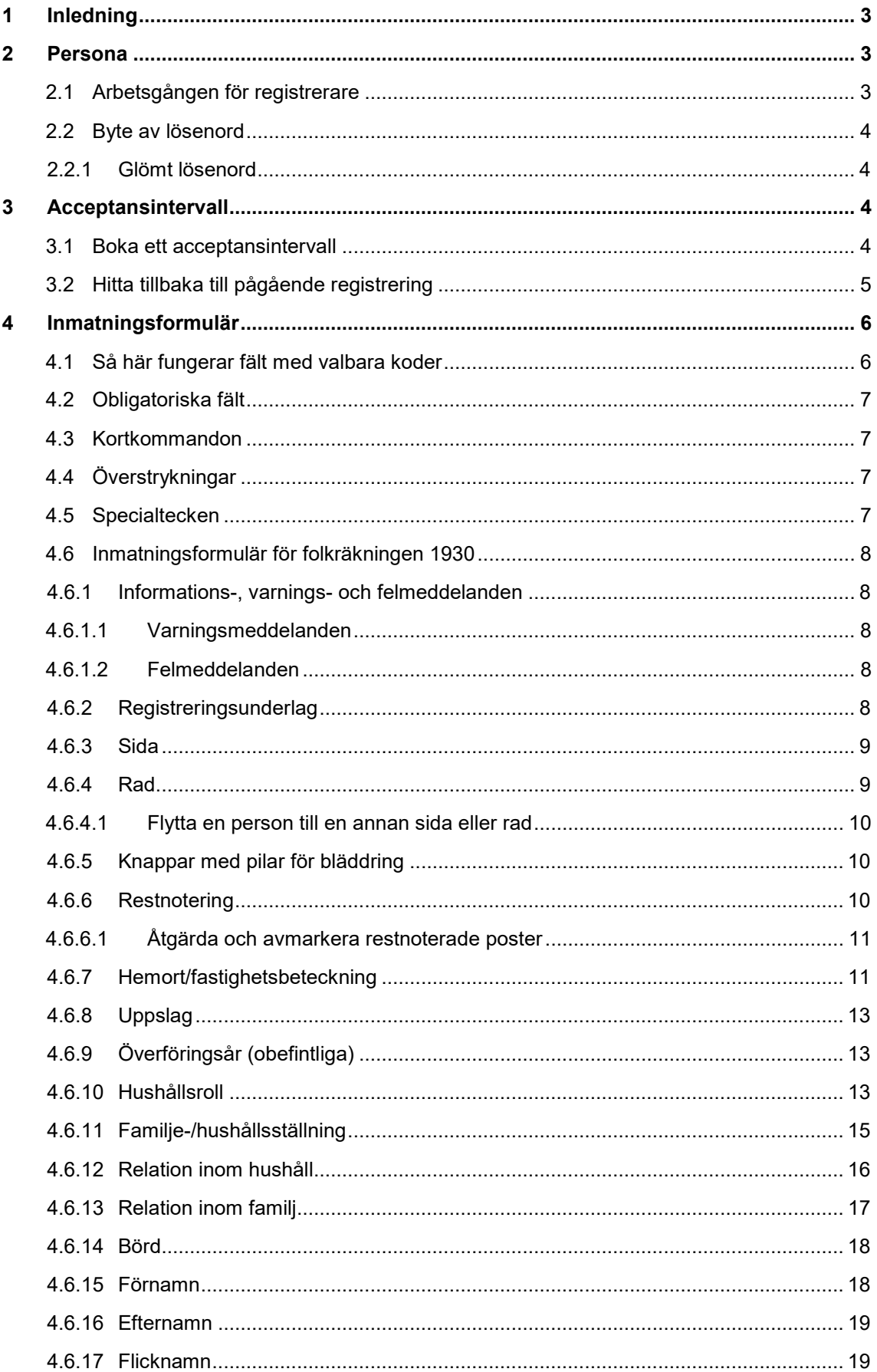

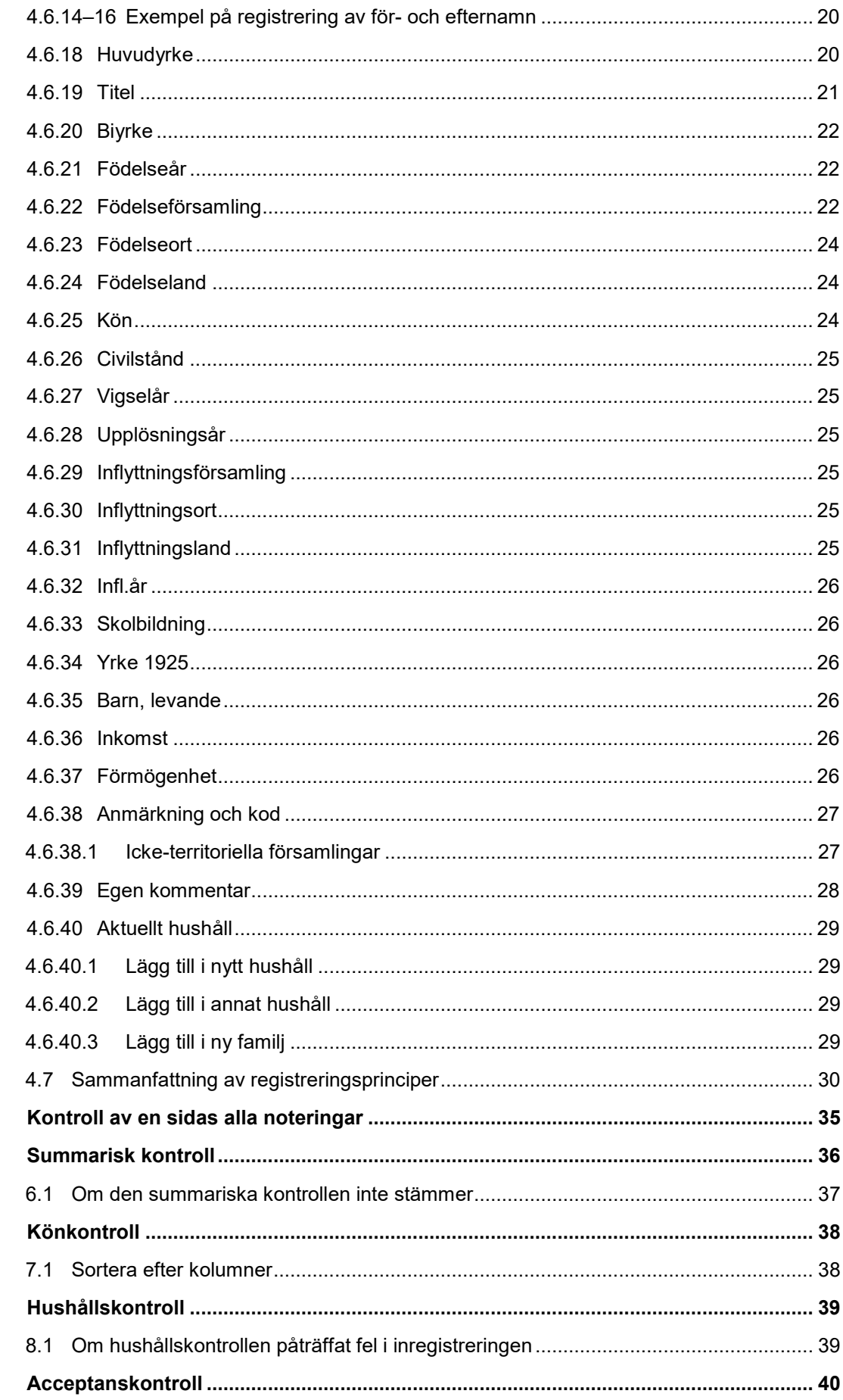

 $5\overline{)}$  $\bf{6}$ 

 $\overline{7}$ 

 $\bf{8}$ 

 $\boldsymbol{9}$ 

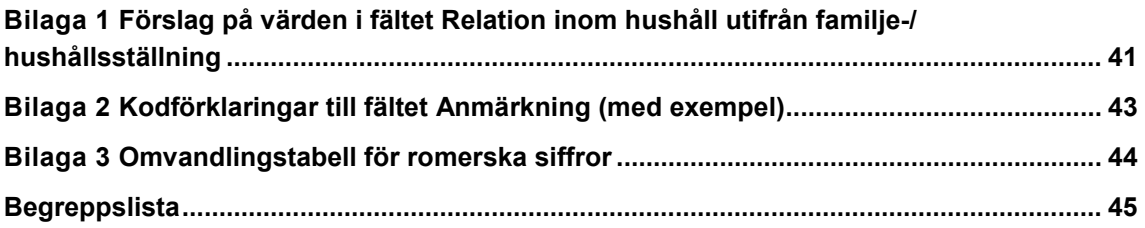

## <span id="page-3-0"></span>1 Inledning

Registrering av 1930 års folkräkning är en del av projektet SwedPop som har till syfte att samordna de fem viktigaste befolkningsdatabaserna i Sverige och skapa en gemensam forskningsinfrastruktur. Genom din medverkan som registrerare bidrar du i tillkomsten av en unik och viktig gemensam resurs för det nationella och internationella forskarsamhället.

Totalt omfattar folkräkningen 1930 cirka 6,1 miljoner personer. Arbetet är uppdelat i mindre projekt som omfattar en församling och så kallade acceptanstestintervaller som omfattar ungefär 100 personer.

Underlaget består av avskrifter ur församlingsböcker och mantalsuppgifter samt SCB:s anteckningar. Registreringen ska utföras enbart ur underlagen och de uppgifter som registreras får inte ändras på något annat sätt än vad manualen föreskriver. Uppgifter får varken läggas till eller tas bort.

Denna användarmanual vänder sig till dig som är registrerare.

## <span id="page-3-1"></span>2 Persona

1930 års folkräkning registreras online i applikationen Persona som är utvecklad av Umeå universitet. Persona fungerar endast i webbläsaren Google Chrome. Gå till <https://riksarkivet.ddb.umu.se/#!/inloggning> och ange ditt användarnamn och lösenord för att logga in. För att logga ut, stäng fliken i webbläsaren.

Persona fungerar endast i webbläsaren Google Chrome

## <span id="page-3-2"></span>2.1 Arbetsgången för registrerare

- 1. Boka ett acceptansintervall  $(3.1)$ .
- 2. Registrera [\(4\)](#page-6-0).
- 3. **Gör kontroll av en sidas alla noteringar efter varje registrerad helsida** [\(5\)](#page-34-0).
- 4. Gör en summarisk kontroll efter varje registrerad helsida [\(6\)](#page-36-0).
- 5. Åtgärda och avmarkera eventuella restnoteringar [\(4.6.6.1\)](#page-11-0).
- 6. Gör könkontroll [\(7\)](#page-38-0).
- 7. Gör hushållskontroll [\(8\)](#page-39-0).

### <span id="page-4-3"></span><span id="page-4-0"></span>2.2 Byte av lösenord

När du är inloggad i Persona kan du själv byta lösenord till ditt konto.

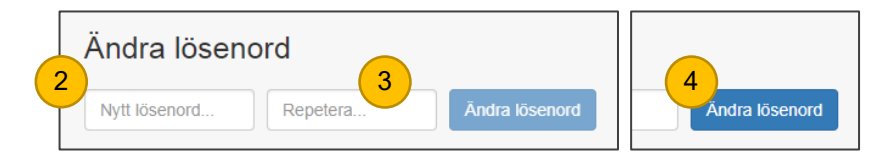

#### 1. Gå till **Administration » Användare**

- 2. Ange ett nytt lösenord. Det nya lösenordet måste vara minst 6 tecken långt.
- 3. Ange det nya lösenordet igen.
- 4. Om de båda lösenorden överensstämmer med varandra aktiveras knappen **Ändra lösenord** (den visas i en skarpare blå färg), klicka för att bekräfta lösenordsbytet.

#### <span id="page-4-1"></span>2.2.1 Glömt lösenord

Kontakta din handledare om du har glömt ditt lösenord.

## <span id="page-4-2"></span>3 Acceptansintervall

Inregistrering av personer sker i så kallade acceptansintervaller. Varje intervall omfattar ungefär 100 personer fördelade på hela sidor. Persona räknar själv ut vilka sidor som ett intervall tillhör.

Du kan själv ändra på vilken sida ditt intervall skall börja om din handledare tilldelat dig en annan sida än den som programmet föreslår. Det är inte okej att hoppa in var som helst i ett projekt och börja registrera även om programmet tillåter det. I projekt där det finns flera samtidiga registrerare kan det uppstå problem om ett hushåll fortsätter in på nästa sida och den sidan är bokad av en annan registrerare. Välj därför endast församlingar och intervall som du fått tilldelade av din handledare.

Välj endast församlingar och intervaller som du blivit tilldelade av din handledare.

## 3.1 Boka ett acceptansintervall

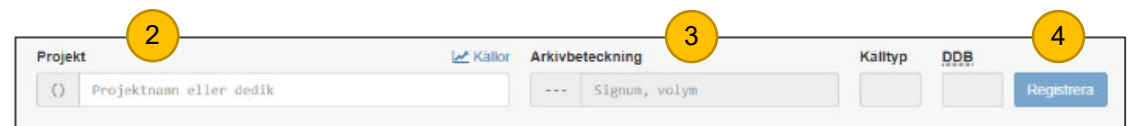

- 1. Gå till **Inregistrering » Bokning**.
- 2. I fältet **Projekt** anges församlingsnamnet. När du börjar skriva i fältet visas en lista med församlingar, mata in fler bokstäver för att minska ned urvalet. Välj den församling som du avser att börja registrera i.
- 3. I fältet **Arkivbeteckning** anger du ett a för att se listan med de volymer som ingår i den valda församlingen. Välj volym.
- 4. Klicka på **Registrera**.

5. Om det är första intervallet i projektet hamnar du direkt i inmatningsformuläret, annars hamnar du på översiktsvyn. I översiktsvyn klickar du på **Nytt acceptansintervall**.

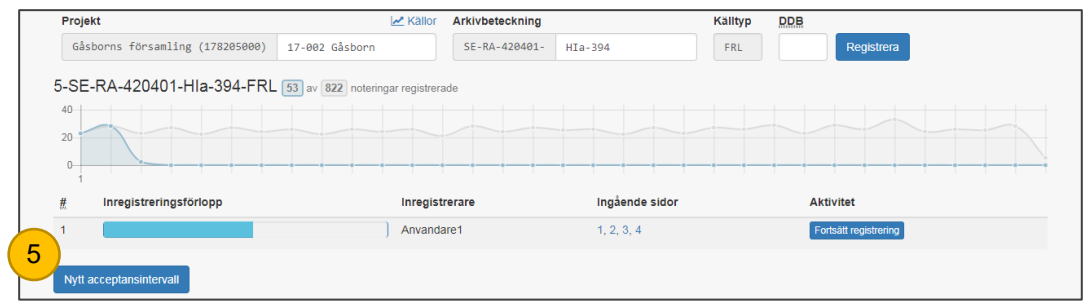

6. Om din handledare tilldelat dig en annan sida att börja på än den som programmet föreslår anger du den sidan i fältet Sida och trycker sedan tab på tangentbordet.

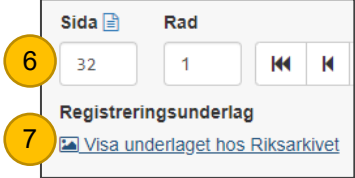

7. Klicka på **Visa underlaget hos Riksarkivet** för att öppna den angivna sidans registreringsunderlag och börja registrera

(se [4](#page-6-0) [Inmatningsformulär\)](#page-6-0). Kom ihåg att ändra hemort och uppslag om du flyttat ditt intervall till en annan sida.

I ett projekt som du redan registrerat i bokas nya intervaller enklast från översiktvyn via knappen **Nytt acceptansintervall**. Gå till **Inregistrering » Bokning** och klicka på länken i kolumnen **Källa** för att komma till översiktsvyn. För att boka ett intervall i ett nytt projekt följ steg 1–6 ovan.

Påbörja inte ett nytt acceptansintervall innan kön- och hushållskontrollerna genomförts på ett registrerat intervall. Se [2.1 Arbetsgången för registrerare.](#page-3-2)

Kom ihåg att ändra hemort och uppslag om du flyttat ditt intervall till en annan sida.

I ett projekt som du redan registrerat i bokas nya intervaller enklast från översiktvyn via knappen **Nytt acceptansintervall**.

Påbörja inte ett nytt acceptansintervall innan kön- och hushållskontrollerna genomförts på ett registrerat intervall.

## <span id="page-5-0"></span>3.2 Hitta tillbaka till pågående registrering

- 1. Gå till **Inregistrering » Bokning**
- 2. Här visas dina pågående registreringar. Om inte, se [3.1](#page-4-3) [Boka ett acceptansintervall.](#page-4-3)

I kolumnen **Aktivitet**, Välj **Fortsätt registrering** för att återuppta arbetet.

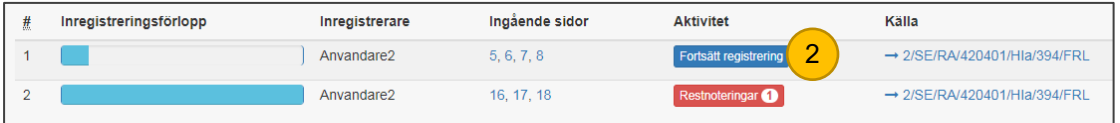

Under **Ingående sidor** kan du välja att gå direkt till en specifik sida för att se en lista över alla registrerade personer och hushåll för den valda sidan.

Länken i kolumnen **Källa** tar dig till översiktsvyn av projektet och dess registreringsförlopp. Här listas alla intervaller och vilka som registrerat dessa.

## <span id="page-6-0"></span>4 Inmatningsformulär

För folkräkningen 1930 används samma inmatningsformulär för hela landet, både för församlingar i Stockholms stad och för församlingar i övriga landet.

Huvudregeln är att uppgifterna från underlaget ska registreras bokstavstroget och med inledande versal i respektive fält. Undantag kan i vissa fall medges. Uppgifter som är noterade i andra kolumner än avsedda i underlaget registreras i avsett fält. Om det till exempel i kolumnen för huvudyrke står *fosterson* då registreras det i fältet **Familje-/hushållställning**.

Inga uppgifter får tas bort eller läggas till, däremot får oläsbara uppgifter verifieras och orimliga uppgifter rättas om de kan bekräftas från andra förstahandskällor som till exempel födelseboken. Rättade uppgifter ska alltid kommenteras, se [4.6.38](#page-28-0) [Egen kommentar.](#page-28-0)

Fält med symbolen i≡ innehåller valbara koder. Här är uppgifterna normaliserade och skall väljas från listan i fältet.

Huvudregeln är att uppgifterna från underlaget ska registreras bokstavstroget och med inledande versal i respektive fält.

Uppgifter i underlaget som är noterade i andra kolumner än avsedda registreras i avsett fält.

Inga uppgifter får tas bort eller läggas till, däremot får oläsbara uppgifter verifieras och orimliga uppgifter rättas om de kan bekräftas från andra förstahandskällor som till exempel födelseboken.

I fält med valbara koder är uppgifterna normaliserade och skall väljas från listan i fältet.

#### 4.1 Så här fungerar fält med valbara koder

<span id="page-6-1"></span>Listan med koder kan tas fram på flera sätt;

- Klicka med muspekaren i fältet för att visa hela listan.
- Eller använd tangentbordets enter eller tab för att komma till fältet. tryck på paragraftecknet ( § ) för att visa hela listan.
- Skriv i fältet så filtreras listan och endast matchande värden visas. Mata in fler tecken för att minska ned urvalet.

För att välja en kod ur listan;

- Klicka med muspekaren på önskad rad,
- eller använd tangentbordet och flytta den blå markeringen med

piltangenterna ↑ ↓ . Bekräfta med enter eller tab.

### 4.2 Obligatoriska fält

<span id="page-7-0"></span>Fält med symbolen **är är obligatoriska och måste fyllas i.** 

#### <span id="page-7-1"></span>4.3 Kortkommandon

Vissa kortkommandon kan användas i inmatningsformuläret.

Tab Till nästa inmatningsfält.

- ↓ eller Enter Till nästa rad.
- ↑ Till föregående rad.

Alt + S Spara.

Alt + N Spara och gå till nästa post.

§ Visar lista med alternativ i fält som innehåller valbara koder.

Mellanslag Fungerar i fälten **Efternamn** och **Födelseförsamling** för att klistra in överhuvudets efternamn respektive aktuell församling.

### <span id="page-7-2"></span>4.4 Överstrykningar

Överstrukna personer, uppgifter, ord, namn, yrken, församling med mera, samt överkryssade hushåll registreras inte. Finns det en ersättningsuppgift registreras den.

Överstrukna personer och uppgifter registreras inte. Finns det en ersättningsuppgift registreras den.

#### <span id="page-7-3"></span>4.5 Specialtecken

I underlaget har man ofta ersatt upprepade ord med nedflyttningstecken (=, ", |, D:o), registrera texten som tecknet är menat för.

Parenteser registreras enligt underlaget.

Frågetecken i underlaget registreras ej.

Om tal är angivet med romerska siffror, registreras talet som avses med arabiska siffror. Se bilaga 3 med omvandlingstabell för romerska siffor

Exempel 1: *II* registreras *2* 

Exempel 2: *IV7* registreras *4:7*

Vid nedflyttningstecken (=, ", |, D:o) registreras texten som tecknet är menat för.

Parenteser registreras enligt underlaget.

Vid romerska tal registreras talet som avses med arabiska siffror.

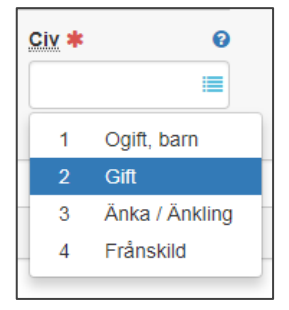

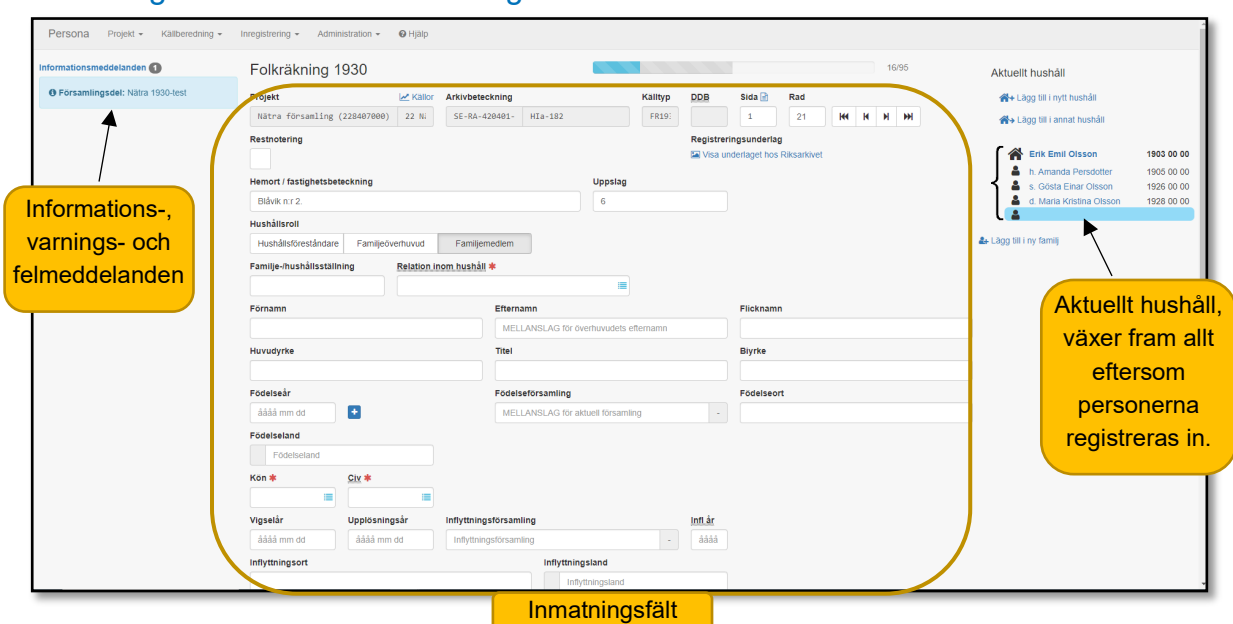

## <span id="page-8-0"></span>4.6 Inmatningsformulär för folkräkningen 1930

Beroende på skärmupplösning, webbläsarens zoomningsgrad, fönsterstorlek med mera kan meddelanden, inmatningsfält och hushåll placera sig uppifrån och ned på skärmen istället för i bredd.

### <span id="page-8-1"></span>4.6.1 Informations-, varnings- och felmeddelanden

Under informationsmeddelanden (blå ruta) finns noteringar om projektet till exempel om hushållsklamrar eller familjestreck saknas i underlaget. Klicka på länken

**Informationsmeddelanden** för att stänga/öppna informationen.

Informationsmeddelanden

#### <span id="page-8-2"></span>*4.6.1.1 Varningsmeddelanden*

När programmet upptäcker något ologiskt men inte nödvändigtvis felaktigt visas ett varningsmeddelande (gul ruta) för att göra dig uppmärksam på att något inte ser rätt ut.

#### <span id="page-8-3"></span>*4.6.1.2 Felmeddelanden*

När programmet upptäcker ett fel visas ett felmeddelande (röd ruta), en åtgärd krävs då för att komma vidare. Det går inte att spara en registrerad post innan felet är åtgärdat.

#### <span id="page-8-4"></span>4.6.2 Registreringsunderlag

Via länken **Visa underlaget hos Riksarkivet** hämtas registreringsunderlaget för aktuell sida. Stäng ned underlaget när en hel sida är färdigregistrerad. För varje ny sida öppna underlaget via länken för att säkerställa att registrering görs från rätt sida.

Observera att det är användaruppgifterna för Digitala forskarsalen som ska anges om du ombeds att logga in när underlaget hämtas hos Riksarkivet.

Registreringsunderlag Visa underlaget hos Riksarkivet

#### <span id="page-9-0"></span>4.6.3 Sida

Fältet **Sida** ska visa samma sidnummer som personen står inskriven på i underlaget. Fältet är förinställt och räknar upp sidnumret automatisk.

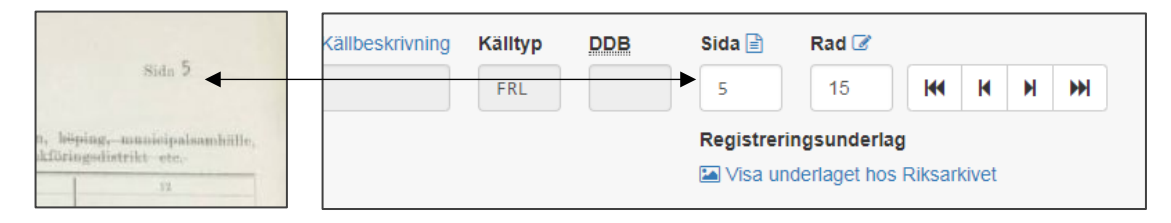

För att få en överblick av sidans alla inregistrerade personer och hushåll, klicka på symbolen  $\blacksquare$  vid fältet.

#### <span id="page-9-1"></span>4.6.4 Rad

Fältet **Rad** ska visa det faktiska radnummer som personen står inskriven på i underlaget. Fältet är förinställt och räknar upp automatisk, men systemet känner inte av till exempel tomma rader i underlaget så därför behöver radnumret justeras emellanåt.

Om flera personer finns noterade på samma rad i underlaget registreras de var för sig och skiljs åt genom att ange bindestreck (-) och ett löpnummer efter radnumret.

Om en person står inskriven på två rader anges endast radnumret för den första raden som personen är inskriven på.

För att justera radnummer på en person i ett befintligt hushåll måste personen först registreras på förvald rad och sparas, därefter klickar du på symbolen vid fältet **Rad** för att ändra radnumret. Se [4.6.4.1 Flytta en person till en annan sida eller rad](#page-10-0)

Exempel 1: På rad 25 finns två personer inskrivna i

underlaget. Den första personen registreras 25-1 och den andra personen 25-2. Kom ihåg att justera radnumret för nästkommande person, annars kommer programmet fortsätta med 25-3, 25-4 och så vidare.

Exempel 2: På rad 26 finns en person inskriven med ett långt namn som sträcker sig över flera kolumner och där efternamnet finns noterat på raden under. Personen registreras då på rad 26 som är den första raden som personen är inskriven på. Kom ihåg att justera radnumret för nästkommande person.

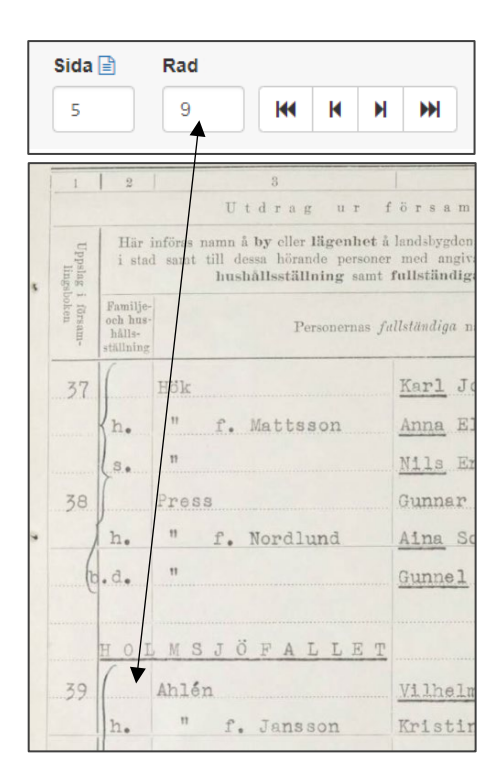

Sida $\left| \frac{1}{2} \right|$ 

#### <span id="page-10-0"></span>*4.6.4.1 Flytta en person till en annan sida eller rad*

En person kan, efter att posten sparats, flyttas till en annan ledig rad och sida.

- 1. Klicka på symbolen som finns vid fältet **Rad**.
- 2. Formuläret som öppnas visar den nuvarande identiteten överst.

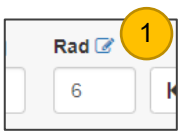

- 3. Under finns den nya identiteten där sida och rad kan ändras.
- 4. **Bekräfta** ändringen.

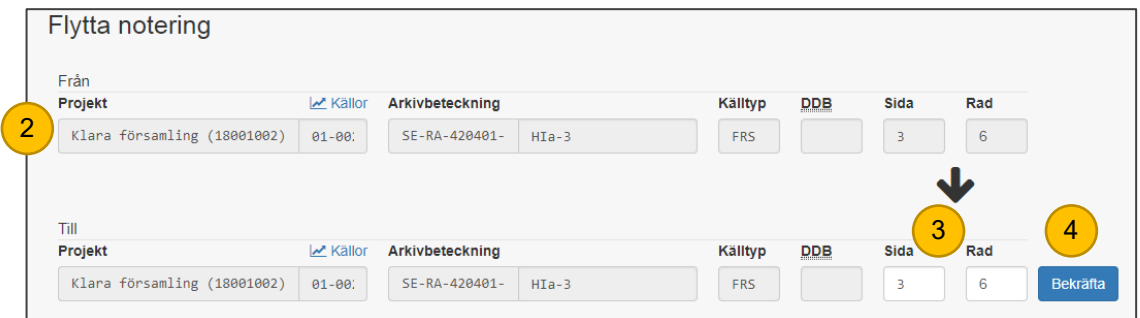

En person kan endast flyttas till en rad som är ledig. Kom ihåg att också byta hushåll om det är fel (se [4.6.39.1 Lägg till i nytt hushåll](#page-29-1) och [4.6.39.2 Lägg till i annat hushåll\)](#page-29-2) annars kommer personen att vara kvar i nuvarande hushåll även efter flytten.

Ange det faktiska radnumret, även tomma rader i underlaget räknas.

Om flera personer finns noterade på samma rad i underlaget registreras de var för sig och skiljs åt genom att ange bindestreck (-) och ett löpnummer efter radnumret.

Om en person står inskriven på två rader anges radnumret för den första raden som personen är inskriven på.

En person kan endast flyttas till en rad som är ledig. Byt också hushåll om det är fel, annars kommer personen att vara kvar i nuvarande hushåll även efter flytten.

#### 4.6.5 Knappar med pilar för bläddring

<span id="page-10-1"></span>Använd bläddringspilarna i inmatningsformuläret för att gå fram och tillbaka mellan de inregistrerade posterna.

#### <span id="page-10-2"></span>4.6.6 Restnotering

Checkrutan för restnotering är en hjälp för att lätt hitta tillbaka till poster som lämnats ofullständiga. När checkrutan markeras öppnas ett fält med möjlighet att skriva in en minnesanteckning till sig själv om vad som lämnats ogjort.

Exempel: En uppgift i underlaget är svår att tyda, markera checkrutan för restnotering och gör en notering om problemet, ta sedan hjälp av handledaren med att tyda uppgiften. Kan man inte lösa problemet kontaktar handledaren supporten för slutlig hjälp.

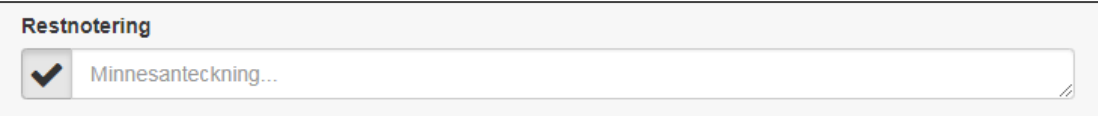

ÞН

KK

К

Ы

#### <span id="page-11-0"></span>*4.6.6.1 Åtgärda och avmarkera restnoterade poster*

Alla restnoteringar måste vara avmarkerade för att det registrerade intervallet ska kunna kontrolleras, åtgärda därför alla restnoteringar innan ett nytt acceptansintervall påbörjas.

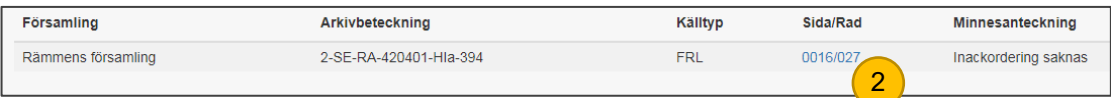

#### 1. Gå till **Inregistrering » Mina restnoteringar**

- 2. Här listas alla poster i intervallet som har restnoterats. I listan finns en länk till posten för att enkelt ta sig till den.
- 3. Åtgärda orsaken till att posten markerats som restnoterad.
- 4. Ta bort markeringen i fältet **Restnotering**. Minnesanteckningen sparas inte, så fort markeringen tas bort försvinner även anteckningen.
- 5. Spara posten.

Alla restnoteringar måste vara avmarkerade för att det registrerade intervallet ska kunna kontrolleras.

Minnesanteckningen sparas inte, så fort markeringen tas bort försvinner även anteckningen.

#### 4.6.7 Hemort/fastighetsbeteckning

<span id="page-11-1"></span>Fältet ska alltid fyllas i. Registreras bokstavstroget med inledande versal. Hemort är oftast understruken och inskriven på en egen rad i underlaget. Kom då ihåg att ändra radnummer på personen. Efterföljande personer får automatiskt samma hemort, kom därför ihåg att ändra när en ny hemort uppträder i underlaget. Det är viktigt att hemorten registreras lika på samtliga boende där, även om det skulle stå olika i underlaget, detta för att bättre hålla ihop byar och hemorter vid uttag av statistik. Registrera det första alternativet om flera varianter finns noterade.

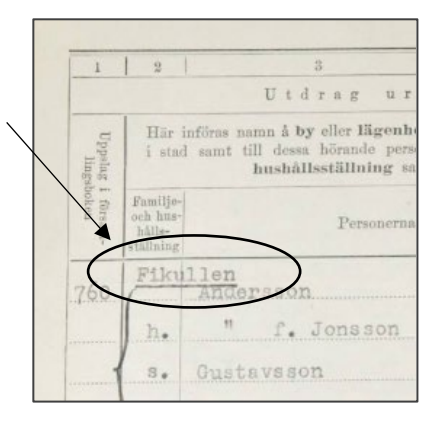

Det kan finnas efterförda personer under en hemort, då med rubriken "Efterförda". Detta är inte att betrakta som hemort utan rubriken skrivs in i Anmärkningsfältet med koden OVR (Övrigt).

Om du behöver ändra en hemort i efterhand, kom då ihåg att ändra på alla personer som bor där, så hemorten blir skriven på samma sätt.

Finns ingen hemort angiven i underlaget skrivs församlingsnamnet tillsammans med eventuell församlingsdels namn in i fältet enligt underlaget.

Om fastighetsbeteckningen finns angiven med ett upphöjt tecken anges ett kolon (:) före tecknet vid registrering.

Finns det ägaruppgifter inskrivna tillsammans med hemorten/fastigheten och fastigheten ägs av den som bor där anges det i fältet **Anmärkning** med koden **EGD Egendom**. Uppgifterna registreras endast på hushållsföreståndaren. Äger någon annan fastigheten, anges

ägaruppgifterna tillsammans med hemorten i fältet **Hemort/fastighetsbeteckning**. Se bilaga 2 med [kodförklaringar till fältet Anmärkning.](#page-43-0)

Exempel 1: Hushållsföreståndaren och frun är angiven under *Almen*, men deras son, som är noterad på nästa sida i underlaget, är angiven under *Kv.Almen.* Sonen registreras då med hemort *Almen* som sina föräldrar.

Exempel 2: *holmsjöfallet 4<sup>6</sup>* registreras *Holmsjöfallet 4:6*

Exempel 3: *1:13 mtl Hemsjö* registreras *1:13 mtl Hemsjö*

Exempel 4: Ägaruppgifter står inskrivna tillsammans med fastigheten, registrera fastigheten i fältet **Hemort/fastighetsbeteckning** och ange *Äger* i fältet **Anmärkning** med koden **EGD Egendom** på hushållsföreståndaren.

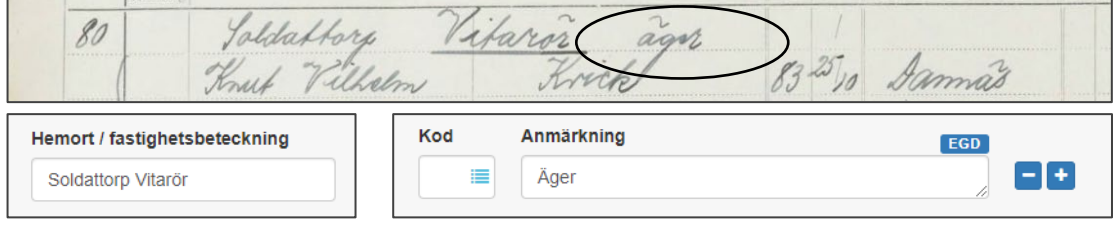

Angiven ägare är inte samma person som hushållsföreståndaren, registrera uppgifterna tillsammans med hemorten i fältet **Hemort/fastighetsbeteckning**. Ägaruppgifterna ska då följa med på samtliga personer tills en ny hemort/fastighetsbeteckning uppträder i underlaget.

Hemort / fastighetsbeteckning

Lilla Storebo äger Edit Maria Johansson Torskinge

Registreras bokstavstroget med inledande versal.

Hemorten registreras lika på samtliga boende där. Registrera det första alternativet om flera varianter finns noterade.

Finns ingen hemort angiven i underlaget skrivs församlingsnamnet tillsammans med eventuell församlingsdels namn in i fältet.

Om fastighetsbeteckningen finns angiven med ett upphöjt tecken, anges ett kolon (:) före tecknet vid registrering.

Ägaruppgifter registreras endast på hushållsföreståndaren om fastigheten ägs av den som bor där och anges i fältet **Anmärkning** med koden **EGD Egendom**. Äger någon annan fastigheten registreras ägaruppgiften tillsammans med hemorten i fältet **Hemort/fastighetsbeteckning**.

#### 4.6.8 Uppslag

<span id="page-13-0"></span>Ange siffran för hushållet som finns angiven under rubriken "Uppslag i församlingsboken" i kolumn 1 i underlaget. Kan också innehålla bokstäver, då separeras siffror och bokstäver med ett mellanslag. Punkter utelämnas.

Om tal är angivet med romerska siffror registreras talet med arabiska siffror. Se bilaga 3 med omvandlings-tabell för romerska siffor. Separera med kolon om uppslaget är angivet med både med romerska och arabiska siffror.

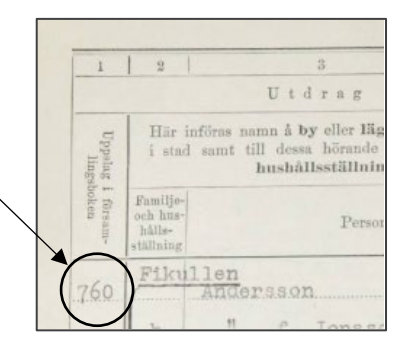

Siffran är en hänvisning till en sida eller ett uppslag i församlingsboken. Efterföljande personer och hushåll ska anges med samma uppslagsnummer tills ett nytt uppträder i underlaget, kom då ihåg att ändra uppslagsnummer i programmet.

Exempel 1: *A.27* registreras *A 27*

Exempel 2: *II* registreras *2* 

Exempel 3: *IV7* registreras *4:7*

Ange siffran (och ev. bokstäver) på alla personer, kom ihåg att ändra uppslagsnummer när en ny siffra dyker upp i underlaget.

Vid bokstäver separeras siffror och bokstäver med ett mellanslag.

Vid romerska tal registreras talet med arabiska siffror och separeras med kolon om uppslaget är angivet med både romerska och arabiska siffor.

Punkter utelämnas.

#### <span id="page-13-1"></span>4.6.9 Överföringsår (obefintliga)

Rubriken skrivs in bokstavstroget som hemort, t. ex. *Kvarstående obefintliga, Obefintliga* etc. Överföringsåren är ofta införda i kolumnen "m" i underlaget, i Stockholms stad i första kolumnen längst ut till vänster.

Överskrifterna, t. ex *År för överför. till obef.boken, År* etc. ska inte registreras.

Överföringsåret registreras med fyra siffror.

#### <span id="page-13-2"></span>4.6.10 Hushållsroll

Ett hushåll är i underlaget ofta angivet med en klammer runt de personer som ingår i hushållet. När hushållsklamrar saknas i underlaget är det vanligt med tomma rader mellan hushållen och det är då enkelt att skilja hushållen åt. Finns det inga tomma rader kan familje-/hushållsställning vara en hjälp eftersom hushållsföreståndaren sällan eller aldrig har en sådan, se bild till höger med fyra hushåll.

Ensamhushåll har sällan eller aldrig någon klammer.

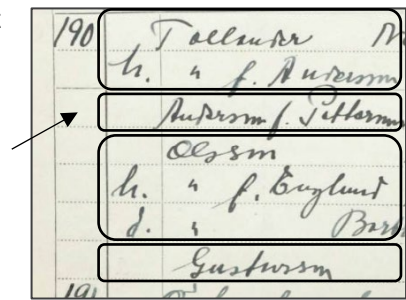

Om hushållet innehåller flera familjer kan dessa vara åtskilda med ett streck eller mindre klamrar.

Observera att uppslagsnumret, som är en hänvisning till en sida eller ett uppslag i församlingsboken, inte hör ihop med hushållssammansättningen och kan därför inte användas som hjälp för att skilja hushållen åt.

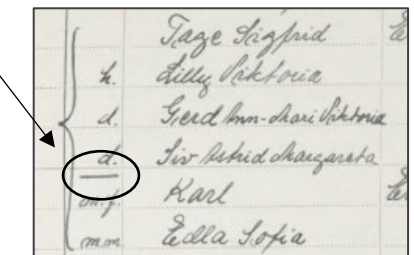

Hushåll registreras som de är inskrivna i underlaget, finns det inga familjemarkeringar i hushållet registreras det som

ett hushåll med en familj. Ibland finns personer angivna utanför hushållet men det framgår i underlaget att personen hör till ett specifikt hushåll och Ibland är hushållsklammern delad och har utomstående personer angivna där emellan. I dessa fall flyttas/registreras personen på sin plats i det hushåll man hör till.

Välj om personen är hushållsföreståndare, familjeöverhuvud eller familjemedlem.

**Hushållsföreståndare:** Första personen i hushållet.

**Familjeöverhuvud:** Första personen i varje ny familj inom hushållet. Används endast om hushållet innehåller fler än en familj och aldrig på den första familjen i hushållet eftersom den personen alltid är hushållsföreståndare.

**Familjemedlem:** Övriga personer i respektive familj.

Om du i efterhand upptäcker att personen fått fel hushållsroll och ändrar den, var då uppmärksam på att personen hamnar på rätt plats och i rätt hushåll. Se [4.6.39 aktuellt hushåll](#page-29-0)

Det förekommer att ett hushåll fortsätter i nästa intervall, och är man då flera som registrerar behöver man registrera in personen som hushållsföreståndare i eget hushåll och skriva i Egen kommentar: Tillhör föregående hushåll". Gäller det flera personer registreras dessa in som vanligt med sina relationer till hushållsföreståndaren.

Ibland finns noteringar som t. ex. "Bor hos/Tillhör C.A. Berglunds hushåll ovan" vid en person eller en pil från personen till ett specifikt hushåll på aktuell sida. Här flyttar man personen till rätt hushåll, se **4.6.39.2 Lägg till i annat hushåll**, sid. 28.

En person kan även behöva flyttas till ett hushåll på en tidigare/senare sida och så länge sidan återfinns i pågående intervall kan personen flyttas på samma sätt som ovan. Finns däremot hushållet i ett annat intervall, görs en Egen kommentar enligt följande: "Ska läggas till i annat hushåll". Detta så att vi i efterhand kan placera personen.

Vid registrering av storhushåll, till exempel ett ålderdomshem eller anställda vid en vårdinrättning, kontakta din handledare för vidare instruktion hur hushållet ska registreras. När hushållsklamrar saknas i underlaget är det vanligt med tomma rader mellan hushållen och det är då enkelt att skilja hushållen åt. Finns det inga tomma rader kan familje-/hushållsställning vara en hjälp eftersom hushållsföreståndaren sällan eller aldrig har en sådan. Uppslagsnumret hör inte ihop med hushållssammansättningen och kan inte användas som hjälp för att skilja hushållen åt.

Ensamhushåll har sällan eller aldrig någon klammer.

Hushåll registreras som de är inskrivna i underlaget, finns det inga familjemarkeringar i hushållet registreras det som ett hushåll med en familj.

Vid registrering av storhushåll, till exempel ett ålderdomshem eller anställda vid en vårdinrättning, kontakta din handledare för vidare instruktion hur hushållet ska registreras.

### 4.6.11 Familje-/hushållsställning

<span id="page-15-0"></span>Registreras från kolumn 1 i underlaget, oftast är uppgiften noterad före namnet. Familje-/hushållsställningar behöver inte vara släktrelaterade utan kan också vara exempelvis piga, dräng, hembiträde med mera.

De vanligast förekommande förkortningarna av familje- /hushållsställningarna finns att välja från listan i fältet, förslag visas allteftersom bokstäver matas in. Välj uppgiften från listan även om den i underlaget är inskriven utan punkter. Om inget exakt förslag ges skrivs uppgiften in i fältet som den är inskriven i underlaget.

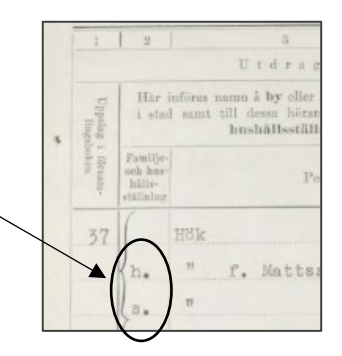

Om hushållsföreståndaren har en familjeställning som syftar till föregående eller nästa hushåll i underlaget görs en hänvisning till detta via fältet **Egen kommentar**, till exempel *Son till Erik August Johansson i föregående hushåll*.

Om en person har flera olika familje-/hushållsställningar angivna skiljs de åt med kommatecken (,).

Familje-/hushållsställningar som är noterade i andra kolumner i underlaget registreras här, till exempel om det i kolumnen för huvudyrke står *fosterson* då registreras det i fältet **Familje- /hushållsställning**.

Om familje-/hushållsställning finns angiven med ett upphöjt tecken anges ett kolon (:) före tecknet vid registrering.

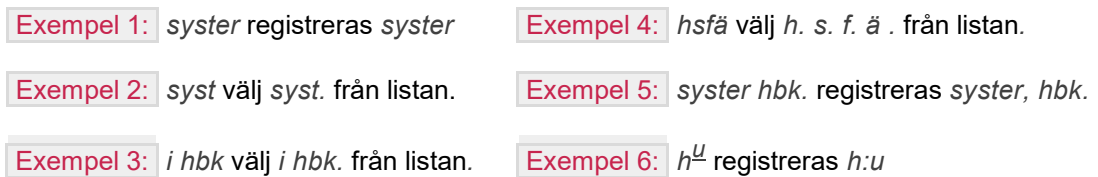

Välj uppgiften från listan även om den i underlaget är inskriven utan punkter. Om inget exakt förslag ges skrivs uppgiften in i fältet som den är inskriven i underlaget.

Familje-/hushållsställningar behöver inte vara släktrelaterade utan kan också vara exempelvis piga, dräng, hembiträde med mera.

Om en person har flera olika familje-/hushållsställningar angivna skiljs de åt med kommatecken (,).

Familje-/hushållsställningar som är noterade i andra kolumner i underlaget registreras i fältet **Familje-/hushållsställning**.

Om familje-/hushållsställning finns angiven med ett upphöjt tecken anges ett kolon (:) före tecknet vid registrering.

Om hushållsföreståndaren har en familjeställning som syftar till föregående eller nästa hushåll görs en hänvisning till detta via fältet **Egen kommentar**.

#### <span id="page-16-0"></span>4.6.12 Relation inom hushåll

Välj den relation som personen har till hushållsföreståndaren utifrån vad som registrerats i fältet **Familje-/hushållsställning**. Fältet ger vanligtvis ett förslag men kontrollera alltid det förvalda värdet och ändra om det är fel. Om relationen gäller barn behöver man vanligtvis inte ändra det förvalda värdet. Se bilaga 1 för [förslag på värden i fältet](#page-41-0) **Relation inom hushåll** [utifrån familje-/hushållsställning](#page-41-0)

Om det inte med säkerhet går att utläsa vilken relation personen har till hushållsföreståndaren väljs **Okänd relation**.

Programmet tolkar alltid s. som en son och föreslår därför **Barn** i fältet, men s. kan också betyda syster så var därför uppmärksam på att det förvalda värdet är korrekt. Ibland kan det vara svårt att avgöra vilken relation personerna har, ta då hjälp av andra uppgifter i underlaget som exempelvis yrke. Om det av familje-/hushållställningen och/eller yrket framgår att personen är tjänstefolk välj något av värdena **Hushållerska (i hbk)**, **Hembiträde (i hbk)** eller **Tjänstefolk (i hbk)**

Om det finns flera olika familje-/hushållsställningar angivna väljs relationen som är släktrelaterad, till exempel **i hbk, anhörig** välj **Släkting/anhörig ospecificerat**.

Exempel 1: Personen är hushållsföreståndare (den första personen i hushållet), inget val behöver göras eftersom fältet automatiskt blir låst till valet **Hushållsföreståndare**.

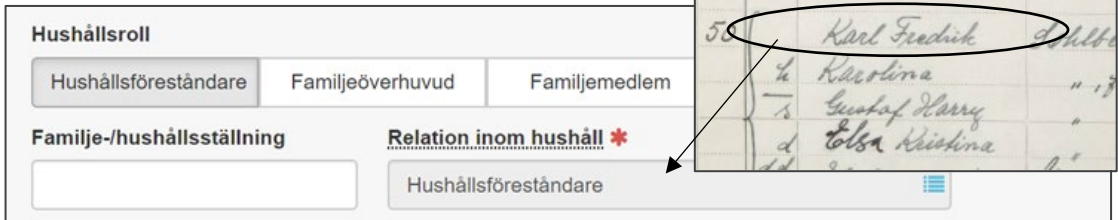

Exempel 2: Personen är familjeöverhuvud (den första personen i hushållets andra familj), se till vilken relation personen har till hushållsföreståndaren. I detta exempel är personen en son

Karl Fredrik

#### (*s.*) till hushållsföreståndaren och alternativet **Barn** väljs därför i fältet.

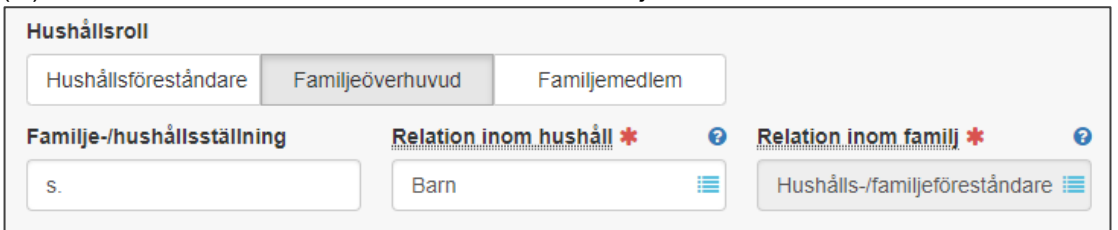

Exempel 3: Personen är en familjemedlem, se till vilken relation personen har till hushållsföreståndaren. I detta exempel är personen en dotter (*d.*) till hushållsföreståndaren och alternativet **Barn** väljs därför i fältet.

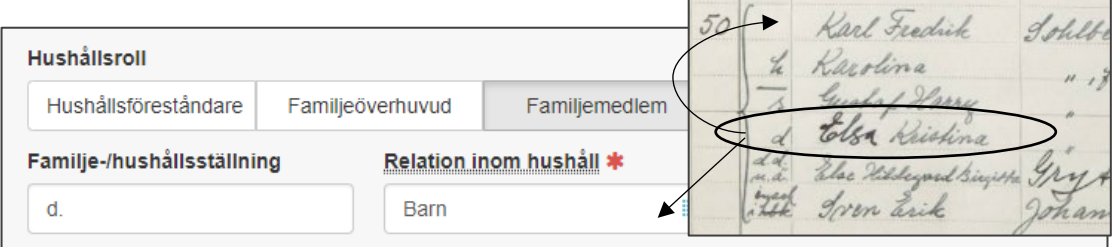

Exempel 4: En hushållsföreståndare har ett fosterbarn som har egna barn. Barnen räknas inte som barnbarn till hushållsföreståndaren och **Okänd relation** väljs i fältet.

Exempel 5: En hushållsföreståndare har ett adoptivbarn med egna barn. Barnen räknas som barnbarn till hushållsföreståndaren och **Hushållsföreståndarens/bådas barnbarn** väljs i fältet.

Utgå alltid ifrån vilken relation personen har till hushållsföreståndaren.

Kontrollera alltid det förvalda värdet och ändra om det är fel. Om relationen gäller barn behöver man vanligtvis inte ändra det förvalda värdet.

Ta hjälp av andra uppgifter i underlaget som exempelvis yrke om det är svårt att avgöra vilken relation personerna har. Om det inte med säkerhet går att utläsa vilken relation personen har till hushållsföreståndaren väljs **Okänd relation**.

Finns det flera olika familje-/hushållställningar angivna väljs relationen som är släktrelaterad.

#### <span id="page-17-0"></span>4.6.13 Relation inom familj

Fältet visas när det finns ett familjeöverhuvud i hushållet. Välj den relation som personen har till familjeöverhuvudet. Ibland kan det vara svårt att avgöra vilken relation personerna har, ta då hjälp av andra uppgifter i underlaget som yrke eller arbetsgivare.

Om det finns flera olika familje-/hushållsställningar angivna väljs relationen som är släktrelaterad till exempel **i hbk, anhörig** välj **Släkting/anhörig ospecificerat**.

Exempel 1: Personen är familjeöverhuvud (den första personen i hushållets andra familj),

inget val behöver göras eftersom fältet automatiskt blir låst till valet **Familjeföreståndare**.

Karl Fredrik 50 17 (47)  $\frac{1}{2}$   $\frac{1}{2}$   $\frac$ 

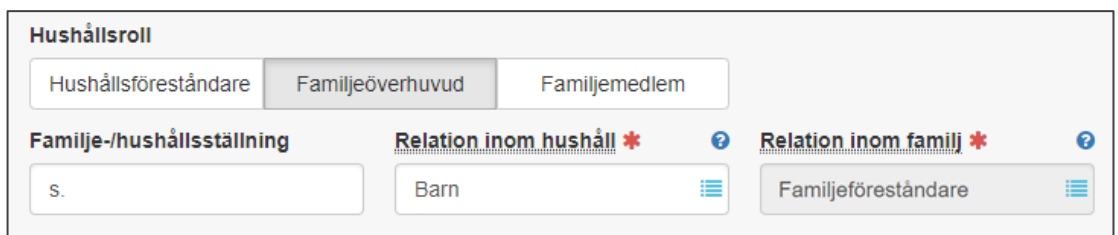

Exempel 2: Personen är en familjemedlem, välj den relation som personen har till

![](_page_18_Picture_136.jpeg)

Utgå alltid ifrån vilken relation personen har till familjeöverhuvudet.

Ta hjälp av andra uppgifter i underlaget som exempelvis yrke om det är svårt att avgöra vilken relation personerna har.

Finns det flera olika familje-/hushållställningar angivna väljs relationen som är släktrelaterad.

#### <span id="page-18-0"></span>4.6.14 Börd

Fältet visas när det finns ett barn i hushållet eller i familjen och ger vanligtvis ett förslag utifrån vad som registrerats i fältet **Familje-/hushållsställning**.

**Ingen uppgift** väljs för adoptiv- och fosterbarn.

**Utom äktenskap** väljs om det i underlaget står u.ä. (utom äktenskapet), f.ä. (före äktenskapet) eller liknande.

**Inom äktenskap** väljs för övriga barn.

![](_page_18_Figure_11.jpeg)

Var uppmärksam på det förvalda värdet och ändra om det är fel.

#### <span id="page-18-1"></span>4.6.15 Förnamn

Förnamn registreras bokstavstroget och med inledande versal från kolumn 1 i underlaget. Namn som är förkortade får skrivas ut i sin helhet om det inte finns någon tveksamhet om vilket namn som avses. Om tilltalsnamnet är understruket, anges ett utropstecken (!) före namnet vid registrering.

Exempel: *Karl Johan*, registreras *!Karl Johan*

Registreras bokstavstroget med inledande versal. Namn som är förkortade får skrivas ut i sin helhet om det inte finns någon tveksamhet om vilket namn som avses.

Om tilltalsnamnet är understruket, anges ett utropstecken (!) före namnet vid registrering.

### <span id="page-19-0"></span>4.6.16 Efternamn

Efternamn registreras bokstavstroget och med inledande versal från kolumn 1 i underlaget. Namn som är förkortade får skrivas ut i sin helhet om det inte finns någon tveksamhet om vilket namn som avses.

Förkortningar och noteringar som står inskrivet tillsammans med efternamnet anges vanligtvis i fältet **Anmärkning** med koden **OVR Övrigt**, men gäller förkortningarna den yngre (d.y) och den äldre (d.ä) registreras de i fältet **Efternamn** som det står inskrivet i underlaget.

Om personen har samma efternamn som hushållsföreståndaren/familjeöverhuvudet, slå ett mellanslag i fältet så anges efternamnet automatiskt i fältet.

Saknas nedflyttningstecken (=, ", |, D:o) för hustruns eller barnens efternamn i underlaget lämnas fältet tomt. I dessa fall ska *inte* makens/faderns efternamn registreras på hustrun/barnen.

Om ett uppenbart efternamn står inskrivet tillsammans med förnamnet registreras efternamnet i fältet **Efternamn** och placeras först i fältet om det finns flera efternamn.

Exempel 1: *Larsdtr*, registreras *Larsdotter*

Exempel 2: I en av namnkolumnerna står det *Carl Johan Algot Nilsson* och i den andra kolumnen står det *Dolk*, i fältet **Efternamn** registreras då *Nilsson Dolk.* 

Exempel 3: *Nilsson (kallar sig Engström)*, i fältet **Efternamn** registreras *Nilsson (Engström)* och i fältet **Anmärkning** med koden **OVR Övrigt** registreras (*Kallar sig Engström)*.

Exempel 4: Det förekommer att efternamn är inskrivna så här: "Berg, Erik Olov Andersson", i **Förnamn** registreras då *Erik Olov*. I fältet **Efternamn** registreras *Andersson Berg,* dvs med namnet som kommer närmast efter förnamnet först.

Registreras bokstavstroget med inledande versal. Namn som är förkortade får skrivas ut i sin helhet om det inte finns någon tveksamhet om vilket namn som avses.

Slå ett mellanslag i fältet för att ange samma efternamn som hushållsföreståndaren/familjeöverhuvudet.

Saknas nedflyttningstecken (=, ", |, D:o) för hustruns eller barnens efternamn i underlaget ska inte makens/faderns efternamn registreras på dem.

Efternamn som står inskrivet tillsammans med förnamnet registreras i fältet **Efternamn** och placeras först i fältet om personen har flera efternamn.

### <span id="page-19-1"></span>4.6.17 Flicknamn

Flicknamnet ses i kolumn 1 i underlaget. Endast namnet ska registreras (bokstavstroget och med inledande versal) i fältet. Ord som född och dess förkortningar utelämnas. Namn som är förkortade får skrivas ut i sin helhet om det inte finns någon tveksamhet om vilket namn som avses.

Exempel 1: *f. Mattsson*, registreras *Mattsson*

Exempel 2: *född Jansson*, registreras *Jansson*

Registreras bokstavstroget med inledande versal.

Endast flicknamnet registreras, ord som född och dess förkortningar utelämnas.

#### <span id="page-20-0"></span>4.6.14–16 Exempel på registrering av för- och efternamn

- 1. I kolumnerna med för- och efternamn står det i underlaget: *" f. Mattsson Anna Elisabet*. Registrera enligt följande;
- 2. I fältet **Förnamn** anges *!Anna Elisabet*. Utropstecknet (!) markerar att Anna är tilltalsnamnet.
- 3. I fältet **Efternamn** anges *Hök*, eftersom nedflyttningstecken (") avser samma namn som ovanför.
- 4. I fältet **Flicknamn** anges *Mattsson*. Förkortningen *f.* för född utelämnas.

![](_page_20_Picture_179.jpeg)

#### <span id="page-20-1"></span>4.6.18 Huvudyrke

Registreras från noteringar under rubriken "Huvudyrke" i kolumn 2 i underlaget. Var noga med att skilja mellan titel och yrke. Fältet inleds alltid med versal. Yrken som är förkortade, skrivs ut i sin helhet och med dagens stavning om det inte finns någon tveksamhet om vilket yrke som avses. Finns det flera yrken angivna skiljs de åt med kommatecken (,). En dynamisk lista byggs upp allteftersom fältet fylls i. Varje gång ett unikt värde anges lagras det och kan därefter väljas från listan.

Ibland står det bara en numerisk kod i kolumnen och inte ett yrke i klartext. Sådana numeriska koder registreras inte.

I kolumnen för huvudyrke är det vanligt att man noterat uppgifter som hör till andra kolumner i underlaget, sådana uppgifterna registreras då i avsett fält, till exempel om det står *fosterson* då registreras det i fältet **Familje-/hushållställning**.

Lyten och sjukdomar finns ofta angiven i den här kolumnen i underlaget, det ska registreras bokstavstroget i fältet **Anmärkning** med koden **LYT Lyten, sjukdomar**.

![](_page_21_Picture_249.jpeg)

Även etnicitet (lapp, zigenare, tattare med mera) kan vara angiven i den här kolumnen i underlaget, det ska registreras bokstavstroget i fältet **Anmärkning** med koden **ETN Etnicitet**.

I kolumnen för huvudyrke kan det också finnas helt andra uppgifter. I Bilaga2 "Kodförklaringar till fältet Anmärkning" beskrivs vilka övriga koder som kan användas för uppgifter som förekommer i yrkesfältet. Exempelvis **OVR Övrigt:** Hustrun i Amerika. Exempel 1: *Sömmerska (Modist)* registreras *Sömmerska (modist)*

Exempel 2: *f.d. mask.arb.* registreras *F.d. maskinarbetare*

Exempel 3: *skogs o. flottningsarbetare* registreras *Skogs- och flottningsarbetare*

Exempel 4: *Husmor Arrendatorsänka* registreras *Husmor, arrendatorsänka*

Registreras med inledande versal.

Yrken som är förkortade skrivs ut i sin helhet och med dagens stavning om det inte finns någon tveksamhet om vilket yrke som avses.

Finns det flera yrken angivna skiljs de åt med kommatecken (,).

### <span id="page-21-0"></span>4.6.19 Titel

Om personens titel finns angiven registreras den bokstavstroget och med inledande versal från kolumn 2 i underlaget.

Exempel på titlar:

![](_page_21_Picture_250.jpeg)

Registreras bokstavstroget med inledande versal.

#### <span id="page-22-0"></span>4.6.20 Biyrke

Registreras från noteringar under rubriken "Biyrke" i kolumn 2 i underlaget. Var noga med att skilja mellan titel och yrke. Fältet inleds alltid med versal. Yrken som är förkortade, skrivs ut i sin helhet och med dagens stavning om det inte finns någon tveksamhet om vilket yrke som avses. Finns det flera yrken angivna skiljs de åt med kommatecken (,). En dynamisk lista byggs upp allteftersom fältet fylls i. Varje gång ett unikt värde anges lagras det och kan därefter väljas från listan.

Ibland står det bara en numerisk kod i kolumnen och inte ett yrke i klartext. Sådana numeriska koder registreras inte.

Kolumnen för **Biyrke** har inte alltid ett innehåll. De flesta personer i källan har bara ett huvudyrke.

#### <span id="page-22-1"></span>4.6.21 Födelseår

Registreras från kolumn 3 i underlaget. År anges med fyra siffror.

#### <span id="page-22-2"></span>4.6.22 Födelseförsamling

Registreras från kolumn 5 i underlaget. Fältet ger förslag på församlingar allt eftersom bokstäver matas in, välj aktuell församling från förslagen. Var observant i de fall samma församlingsnamn förekommer i flera län så att det är församlingen i rätt län som väljs. Om församlingen förekommer flera gånger med samma namn och län men med skilda koder har det ingen betydelse vilken av dessa som väljs.

Församlingar som finns i det aktuella länet är oftast inte angivna med någon länstillhörighet i underlaget, välj då församlingen i det länet. Om du slår ett mellanslag i fältet så anges den aktuella församlingen automatiskt.

Finns ingen uppgift eller uppgiften är noterad med ett ? i underlaget lämnas fältet tomt.

Finns inte församlingen att välja i fältet behöver du titta i Skatteverkets förteckning [Sveriges](http://www.skatteverket.se/folkbokforing/sverigesforsamlingargenomtiderna/forteckning.4.18e1b10334ebe8bc80003999.html)  [församlingar genom tiderna](http://www.skatteverket.se/folkbokforing/sverigesforsamlingargenomtiderna/forteckning.4.18e1b10334ebe8bc80003999.html) [1](#page-22-3) eftersom församlingar kan ha upphört, ändrat namn, uppgått i annan församling eller bytt länstillhörighet. Välj det namn i fältet som Skatteverket anger som församlingens nuvarande. Om församlingen inte återfinns i förteckningen över Sveriges församlingar genom tiderna eller i aktuellt län registreras den bokstavstroget i fältet **Födelseort**.

-

<sup>1</sup> [https://www.skatteverket.se/privat/folkbokforing/attvarafolkbokford/folkbokforingenshistoria/](https://www.skatteverket.se/privat/folkbokforing/attvarafolkbokford/folkbokforingenshistoria/sverigesforsamlingargenomtiderna/forteckning)

<span id="page-22-3"></span>[sverigesforsamlingargenomtiderna/forteckning](https://www.skatteverket.se/privat/folkbokforing/attvarafolkbokford/folkbokforingenshistoria/sverigesforsamlingargenomtiderna/forteckning)

Exempel 1: Södra Villie i Malmöhus län (*S. Villie, Malm.*) finns inte att välja, enligt Skatteverket heter församlingen numera *Villie*, välj den.

![](_page_23_Picture_1.jpeg)

![](_page_23_Picture_68.jpeg)

Ibland kan en mindre by eller ett område i en specifik församling vara angiven. Kan orten lokaliseras till en specifik församling registreras denna in bokstavstroget i fältet Födelseort och församlingen den tillhör tas då upp som Födelseförsamling.

Kan man inte fastställa församlingstillhörighet registreras orten bokstavstroget i fältet Födelseort.

Storstadsförsamlingar är alltid strukna i underlaget och ersatta med enbart stadsnamnet, t.ex. "Katarina förs. Sthlm" ersatt med enbart "Sthlm" både i kol. för födelse- och inflyttningsförs. Här är regeln att vi ignorerar överstrykningen och registrerar stadsförsamlingen.

Detta gäller även församlingar med strukna förkortningar, t. ex. "stf" (stadsförsamling) och "lfs" (landsförsamling) och som finns i församlingslistan.

Var observant i de fall samma församlingsnamn förekommer i flera län så att det  $\mathbf{A}$ är församlingen i rätt län som väljs.

Församlingar som finns i det aktuella länet är oftast inte angivna med någon länstillhörighet i underlaget, välj då församlingen i det länet.

Finns inte församlingen att välja i fältet, välj då det namn som Skatteverket anger som församlingens nuvarande.

Om församlingen inte återfinns i Skatteverkets förteckning över Sveriges församlingar genom tiderna eller i aktuellt län registreras den bokstavstroget i fältet **Födelseort**.

### <span id="page-24-0"></span>4.6.23 Födelseort

Fältet fylls i bokstavstroget och med inledande versal om födelseorten är utomlands eller när födelseorten inte är en församling, till exempel när det står ett BB som födelseförsamling, då registreras det i **Födelseort** och fältet **Födelseförsamling** lämnas tomt.

Om en mindre by eller område är angiven och man inte kan fastställa församlingstillhörighet, skrivs uppgiften in här.

Registreras bokstavstroget med inledande versal.

Födelseort fylls i om orten är utomlands eller när födelseorten inte är en församling.

#### <span id="page-24-1"></span>4.6.24 Födelseland

Välj land om personen är född utomlands. Är personen född i Sverige lämnas fältet tomt. Landsnamn är ofta understruket med röd penna i underlaget.

Är personen född i Tjeckoslovakien, välj **Tjeckien** och ange *Tjeckoslovakien* bokstavstroget och med inledande versal i fältet **Födelseort**. Stöter du på något annat land som inte finns att välja i listan, kontakta din handledare.

Är personen noterad som statslös i underlaget, registreras det i fältet **Anmärkning** med koden **NAT Nationalitet**.

Lämnas tomt om personen är född i Sverige.

Är personen född i Tjeckoslovakien, välj **Tjeckien** och ange *Tjeckoslovakien* bokstavstroget och med inledande versal i fältet **Födelseort**.

Stöter du på något land som inte finns att välja i listan, kontakta din handledare.

#### 4.6.25 Kön

<span id="page-24-2"></span>Välj personens kön som ses i kolumn 7-8 i underlaget. Ange rätt kön om det är uppenbart att markeringen finns i fel kolumn i underlaget.

Exempel: Hustru vid namn Anna är noterad i kolumnen för man, välj då **Kvinna**.

#### <span id="page-25-0"></span>4.6.26 Civilstånd

Välj personens civilstånd som ses i kolumn 7-8 i underlaget.

#### <span id="page-25-1"></span>4.6.27 Vigselår

Registreras från noteringen under rubriken "Vigselår" i kolumn 7-8 i underlaget. År anges med fyra siffror. Finns ingen uppgift eller året är noterat med ett ? i underlaget lämnas fältet tomt.

#### <span id="page-25-2"></span>4.6.28 Upplösningsår

Registreras från noteringen under rubriken "År för äktenskapets upplösning" i kolumn 7-8 i underlaget. År anges med fyra siffror. Finns ingen uppgift eller året är noterat med ett ? i underlaget lämnas fältet tomt.

#### <span id="page-25-3"></span>4.6.29 Inflyttningsförsamling

Fältet anger den församling varifrån personen är senast inflyttad till den aktuella församlingen, Registreras från kolumn 9 i underlaget. Fältet ger förslag på församlingar allt eftersom bokstäver matas in, välj aktuell församling från förslagen. Var observant i de fall samma församlingsnamn förekommer i flera län så att det är församlingen i rätt län som väljs. Om församlingen förekommer flera gånger med samma namn och län men med skilda koder har det ingen betydelse vilken av dessa som väljs.

Församlingar som finns i det aktuella länet är oftast inte angivna med någon länstillhörighet i underlaget, välj då församlingen i det länet. Om du slår ett mellanslag i fältet så anges den aktuella församlingen automatiskt. Sökning av församlingsnamn i Skatteverkets förteckning över församlingar kan göras på samma sätt som för **Födelseförsamling** (se ovan).

Finns ingen uppgift eller uppgiften är noterad med ett ? i underlaget lämnas fältet tomt.

Storstadsförsamlingar är alltid strukna i underlaget och ersatta med enbart stadsnamnet, t.ex. "Katarina förs. Sthlm" ersatt med enbart "Sthlm" både i kol. för födelse- och inflyttningsförs. Här är regeln att vi ignorerar överstrykningen och registrerar stadsförsamlingen.

För obefintliga kan det stå "Inf. 1915" i denna kolumn. Detta skrivs in under anmärkning och koden **OVF Överföringsår.**

#### <span id="page-25-4"></span>4.6.30 Inflyttningsort

Fältet anger den ort varifrån personen är senast inflyttad. Fältet fylls i bokstavstroget och med inledande versal om orten är utomlands eller när orten inte är en församling.

Registreras bokstavstroget med inledande versal.

Inflyttningsort fylls i om orten är utomlands eller när orten inte är en församling.

#### <span id="page-25-5"></span>4.6.31 Inflyttningsland

Fältet anger det land varifrån personen är senast inflyttad. Välj inflyttningsland om personen är inflyttad från utlandet. Är personen född i Sverige lämnas fältet tomt. Landsnamn är ofta understruket med röd penna i underlaget. Är personen född i Tjeckoslovakien, välj **Tjeckien** och ange *Tjeckoslovakien* bokstavstroget och med inledande versal i fältet **Inflyttningsort**. Stöter du på något annat land som inte finns att välja i listan, kontakta din handledare.

Lämnas tomt om personen inte är inflyttad från utlandet.

Är personen född i Tjeckoslovakien, välj **Tjeckien** och ange *Tjeckoslovakien* bokstavstroget och med inledande versal i fältet **Födelseort**.

Stöter du på något land som inte finns att välja i listan, kontakta din handledare.

#### <span id="page-26-0"></span>4.6.32 Infl.år

Inflyttningsår registreras från kolumn 10 i underlaget. År anges med fyra siffror. Finns ingen uppgift eller året är noterat med ett ? i underlaget lämnas fältet tomt. Ibland har man skrivit t. ex. "Före 1920" (detta kan även stå i kolumnen för inflyttningsförsamling). Vi skriver då in årtalet i fältet för Infl.år och gör en bokstavstrogen Anmärkning i Övrigt (OVR).

#### <span id="page-26-1"></span>4.6.33 Skolbildning

I kolumnen "Skolbildning" i underlaget anges skolbildning med en kod till vänster i kolumnen. Koderna kan vara "0".."9", "X" eller "Y". Koden kan antingen anges direkt eller väljas i en dropdown-lista.

Ibland kan det i kolumnen finnas information som rör skola eller utbildning, utöver själva koden. Sådana uppgifter registreras i fältet **Anmärkning** med koden **OVR Övrigt**.

Exempel: **OVR:** Handelshögskola

#### <span id="page-26-2"></span>4.6.34 Yrke 1925

I samma kolumn som "Skolbildning" anges ibland vilket yrke eller sysselsättning personen hade 1925 till höger i kolumnen. Det förekommer inte för alla personer. Yrket matas in enligt samma principer som för fälten **Huvudyrke** och **Biyrke** (se ovan).

#### <span id="page-26-3"></span>4.6.35 Barn, levande

I kolumnen "Barn, levande men ej boende i föräldrahemmet (frånv., gifta el. dyl,)" anges information om personens barn med numeriska koder åtskilda av bindestreck, även bokstäverna x och y förekommer. Det kan exempelvis stå "07-0-1-0-05" eller "10-y-y-0-04". Dessa koder matas in i de fem inmatningsfälten. Bindestrecken behöver inte matas in eftersom de redan finns i formuläret. Det är bara de fem värdena som behöver matas in. Det är oftast fem värden men ibland kan det vara färre.

#### <span id="page-26-4"></span>4.6.36 Inkomst

I kolumnen "Inkomst och förmögenhet" i underlaget anges personens inkomst och förmögenhet som numeriska värden, i regel åtskilda av ett bindestreck. Det vänstra numeriska värdet, som avser personens inkomst, matas in i fältet **Inkomst**. Det finns inte alltid en inkomst angiven och då lämnas fältet tomt. Siffran "0" registreras däremot alltid.

#### <span id="page-26-5"></span>4.6.37 Förmögenhet

I kolumnen "Inkomst och förmögenhet" i underlaget anges personens inkomst och förmögenhet som numeriska värden, i regel åtskilda av ett bindestreck. Det högra numeriska värde som avser personens förmögenhet matas in i fältet **Förmögenhet**. Det finns inte alltid

en förmögenhet angiven och då lämnas fältet tomt. Siffran "0" registreras däremot alltid. Det är relativt vanligt att en person har en inkomst angiven men inte en förmögenhet.

#### <span id="page-27-0"></span>4.6.38 Anmärkning och kod

Om det i underlaget finns en notering som hör till personen och som inte passar in i något fält registreras noteringen bokstavstroget med inledande versal i fältet **Anmärkning**. Förekommer det flera olika noteringar anger du dem på nya rader. Välj ny rad genom att trycka på + till höger om fältet.

![](_page_27_Picture_203.jpeg)

Till varje anmärkning ska *en* passande kod väljas från listan i fältet **Kod**. Vald kod ses till höger ovanför anmärkningsfältet. Finns det inte någon passande kod ska koden **OVR Övrigt** användas.

Se bilaga 2 med [beskrivningar och exempel på vilka](#page-43-0)  [uppgifter som kan anges i anmärkningsfältet samt](#page-43-0)  [vilken kod som ska väljas.](#page-43-0)

För att ta bort en kod, för muspekaren över koden (den blir röd) och klicka på den. Varje anmärkning måste ha en kod angiven.

![](_page_27_Picture_7.jpeg)

![](_page_27_Picture_8.jpeg)

**OBS!** I kolumnen 13-14 i underlaget ingår uppgift om nattvardsgång, oftast noterad med förkortningen **n.** denna uppgift ska **ej** registreras.

Förkortningar som t. ex. d eller k (döpt, konfirmerad) eller ej d. (ej döpt) ska däremot registreras bokstavstroget med inledande versal med koden **OVR**. **Övrigt**.

#### <span id="page-27-1"></span>*4.6.38.1 Icke-territoriella församlingar*

Det finns fyra icke-territoriella församlingar i Stockholms stad.

![](_page_27_Picture_204.jpeg)

Om personen tillhör en icke-territoriell församling registreras det bokstavstroget i fältet **Anmärkning** med koden **KFO Kyrkobokföringsort**.

Är personen skriven i annan namngiven församling registreras det som ovan med koden **KFO Kyrkobokföringsort**

<span id="page-28-0"></span>Finns ingen angiven församling ex. "Ej skrivna i denna församling" registreras detta bokstavstroget i fältet **Anmärkning** med koden **OVR Övrigt**.

Registreras bokstavstroget med inledande versal.

Vid flera anmärkningar registreras de bokstavstroget på olika rader.

Till varje anmärkning ska *en* passande kod väljas.

Finns det inte någon passande kod ska koden **OVR Övrigt** användas.

### 4.6.39 Egen kommentar

Det finns inget krav på att orimliga eller misstänkt felaktiga uppgifter i underlaget ska kontrolleras mot förstahandskällor. I den mån det ändå sker anges uppgiften tillsammans med en källhänvisning i fältet. Källhänvisning ska kopieras från Riksarkivets bildvisning och klistras in i fältet. För mus-pekaren över texten och klicka på symbolen  $\mathbb D$  för att kopiera källhänvisningen. För uppgifter som är

svåra att tyda se [4.6.6 Restnotering](#page-10-2) 

Noteringar som finns i underlaget ska inte skrivas i detta fält, de ska anges i fältet **Anmärkning** tillsammans med en passande kod.

Exempel: I underlaget i bilden nedan finns en

tvivelaktig uppgift om dottern verkligen är född 1866 när hennes pappa är född 1855. I födelseboken återfinns dottern med födelsedatum 1878-04-14, ange det i fältet

**Födelsedatum** samt skriv en notering och klistra in källhänvisningen från Riksarkivet i fältet **Egen kommentar**.

![](_page_28_Figure_12.jpeg)

En uppenbart felaktig eller orimlig uppgift som rättas ska kommenteras. Lägg till källhänvisning till förstahandskällan.

![](_page_28_Picture_14.jpeg)

### <span id="page-29-2"></span><span id="page-29-0"></span>4.6.40 Aktuellt hushåll

Visar personerna som de har registrerats in i hushållet. Aktuell person är markerad i blått.

Om en hushållsroll ändras i efterhand hamnar personen utanför eller på fel plats i hushållet beroende på vilken hushållsroll som valts. För att flytta personen inom hushållet, klicka på plustecknet (+), se steg 4–5 nedan.

#### <span id="page-29-1"></span>*4.6.40.1 Lägg till i nytt hushåll*

Klicka på länken **Lägg till i nytt hushåll** för att flytta den markerade personen till ett helt nytt hushåll. Spara posten för att bekräfta ändringen.

#### *4.6.40.2 Lägg till i annat hushåll*

- 1. Klicka på länken **Lägg till i annat hushåll** för att flytta den markerade personen till ett annat, befintligt, hushåll.
- 2. I fältet som visas, ange uppslagsnummer eller hushållsföreståndarens namn i hushållet som personen ska flyttas till.

När du börjar skriva i fältet filtreras listan och endast matchande värden visas. Mata in fler tecken för att minska ned urvalet.

- 3. Välj det hushåll som personen ska flyttas till.
- 4. Klicka på plustecknet (+) för att föra in personen på rätt plats i hushållet.
- 5. Spara posten för att bekräfta ändringen.

#### <span id="page-29-3"></span>*4.6.40.3 Lägg till i ny familj*

Klicka på **Lägg till i ny familj** för att flytta den markerade personen till en ny familj inom hushållet. Spara posten för att bekräfta ändringen.

![](_page_29_Figure_14.jpeg)

## <span id="page-30-0"></span>4.7 Sammanfattning av registreringsprinciper

#### Allmänt

- − Huvudregeln är att uppgifterna från underlaget ska registreras bokstavstroget och med inledande versal i respektive fält.
- − Uppgifter i underlaget som är noterade i andra kolumner än avsedda registreras i avsett fält.
- − Inga uppgifter får tas bort eller läggas till, däremot får oläsbara uppgifter verifieras och orimliga uppgifter rättas om de kan bekräftas från andra förstahandskällor som till exempel födelseboken.
- − I fält med valbara koder är uppgifterna normaliserade och skall väljas från listan i fältet.
- − Överstrukna personer och uppgifter registreras inte. Finns det en ersättningsuppgift registreras den.
- − Vid nedflyttningstecken (=, ", |, D:o) registreras texten som tecknet är menat för.
- − Parenteser registreras enligt underlaget.
- − Vid romerska tal registreras talet som avses med arabiska siffror.

#### Rad

- − Ange det faktiska radnumret, även tomma rader i underlaget räknas.
- − Om flera personer finns noterade på samma rad i underlaget registreras de var för sig och skiljs åt genom att ange bindestreck (-) och ett löpnummer efter radnumret, exempelvis rad 25 anges 25-1 respektive 25-2 och så vidare.
- − Om en person står inskriven på två rader anges radnumret för den första raden som personen är inskriven på.
- En person kan endast flyttas till en rad som är ledig. Byt också hushåll om det är fel, annars kommer personen att vara kvar i nuvarande hushåll även efter flytten.

#### Hemort/fastighetsbeteckning

- − Registreras bokstavstroget med inledande versal.
- − Hemorten registreras lika på samtliga boende där. Registrera det första alternativet om flera varianter finns noterade.
- − Finns ingen hemort angiven i underlaget skrivs församlingsnamnet tillsammans med eventuell församlingsdels namn in i fältet.
- − Om fastighetsbeteckningen finns angiven med ett upphöjt tecken, anges ett kolon (:) före tecknet vid registrering, till exempel  $4^6$  registreras  $4:6$ .
- − Ägaruppgifter registreras endast på hushållsföreståndaren om fastigheten ägs av den som bor där och anges i fältet **Anmärkning** med koden **EGD Egendom**. Äger någon annan fastigheten registreras ägaruppgiften tillsammans med hemorten i fältet **Hemort/fastighetsbeteckning**.

#### Uppslag

- − Ange siffran (och ev. bokstäver) på alla personer, kom ihåg att ändra uppslagsnummer när en ny siffra dyker upp i underlaget.
- − Vid bokstäver separeras siffror och bokstäver med ett mellanslag.
- − Vid romerska tal registreras talet med arabiska siffror och separeras med kolon om uppslaget är angivet med både romerska och arabiska siffor.
- − Punkter utelämnas.

#### Hushållsroll

- − När hushållsklamrar saknas i underlaget är det vanligt med tomma rader mellan hushållen och det är då enkelt att skilja hushållen åt. Finns det inga tomma rader kan familje-/hushållsställning vara en hjälp eftersom hushållsföreståndaren sällan eller aldrig har en sådan. Uppslagsnumret hör inte ihop med hushållssammansättningen och kan inte användas som hjälp för att skilja hushållen åt.
- − Ensamhushåll har sällan eller aldrig någon klammer.
- − Hushåll registreras som de är inskrivna i underlaget, finns det inga familjemarkeringar i hushållet registreras det som ett hushåll med en familj.
- − Vid registrering av storhushåll, till exempel ett ålderdomshem eller anställda vid en vårdinrättning, kontakta din handledare för vidare instruktion hur hushållet ska registreras.

#### Familje-/hushållsställning

- − Välj uppgiften från listan även om den i underlaget är inskriven utan punkter. Om inget exakt förslag ges skrivs uppgiften in i fältet som den är inskriven i underlaget.
- − Familje-/hushållsställningar behöver inte vara släktrelaterade utan kan också vara exempelvis piga, dräng, hembiträde med mera.
- − Om en person har flera olika familje-/hushållsställningar angivna skiljs de åt med kommatecken (,).
- − Familje-/hushållsställningar som är noterade i andra kolumner i underlaget registreras i fältet **Familje-/hushållsställning**.
- − Om familje-/hushållsställning finns angiven med ett upphöjt tecken anges ett kolon (:) före tecknet vid registrering.
- − Om hushållsföreståndaren har en familjeställning som syftar till föregående eller nästa hushåll görs en hänvisning till detta via fältet **Egen kommentar**.

#### Relation inom hushåll

- − Utgå alltid ifrån vilken relation personen har till hushållsföreståndaren.
- − Kontrollera alltid förvalda värden och ändra om det är fel. Om relationen gäller barn behöver man vanligtvis inte ändra det förvalda värdet.
- − Ta hjälp av andra uppgifter i underlaget som exempelvis yrke om det är svårt att avgöra vilken relation personerna har. Om det inte med säkerhet går att utläsa vilken relation personen har till hushållsföreståndaren väljs **Okänd relation**.
- − Finns det flera olika familje-/hushållställningar angivna väljs relationen som är släktrelaterad.

Relation inom familj

- − Utgå alltid ifrån vilken relation personen har till familjeöverhuvudet.
- − Ta hjälp av andra uppgifter i underlaget som exempelvis yrke om det är svårt att avgöra vilken relation personerna har.
- − Finns det flera olika familje-/hushållställningar angivna väljs relationen som är släktrelaterad.

#### Namn

- − Registreras bokstavstroget med inledande versal. Namn som är förkortade får skrivas ut i sin helhet om det inte finns någon tveksamhet om vilket namn som avses.
- − Om tilltalsnamnet är understruket, anges ett utropstecken (!) före namnet vid registrering.
- − Slå ett mellanslag i efternamnsfältet för att ange samma efternamn som hushållsföreståndaren/familjeöverhuvudet.
- − Saknas nedflyttningstecken (=, ", |, D:o) för hustruns eller barnens efternamn i underlaget ska inte makens/faderns efternamn registreras på dem.
- − Efternamn som står inskrivet tillsammans med förnamnet registreras i fältet **Efternamn** och placeras först i fältet om personen har flera efternamn.
- − Endast flicknamnet registreras, ord som född och dess förkortningar utelämnas.

#### Yrke

- − Registreras med inledande versal.
- − Yrken som är förkortade skrivs ut i sin helhet och med dagens stavning om det inte finns någon tveksamhet om vilket yrke som avses.
- − Finns det flera yrken angivna skiljs de åt med kommatecken (,).

#### Titel

− Registreras bokstavstroget med inledande versal.

#### Biyrke

- − Registreras med inledande versal.
- − Yrken som är förkortade skrivs ut i sin helhet och med dagens stavning om det inte finns någon tveksamhet om vilket yrke som avses.
- − Finns det flera yrken angivna skiljs de åt med kommatecken (,).

#### Födelseår

Födelseår registreras med fyra siffror.

#### Födelseförsamling, födelseort och födelseland

- − Var observant i de fall samma församlingsnamn förekommer i flera län så att det är församlingen i rätt län som väljs.
- Församlingar som finns i det aktuella länet är oftast inte angivna med någon länstillhörighet i underlaget, välj då församlingen i det länet.
- − Finns inte församlingen att välja i fältet, välj då det namn som Skatteverket anger som församlingens nuvarande.
- − Om församlingen inte återfinns i Skatteverkets förteckning över Sveriges församlingar genom tiderna eller i aktuellt län anges den bokstavstroget i fältet **Födelseort**.
- − Födelseort fylls i om orten är utomlands eller när födelseorten inte är en församling och registreras då bokstavstroget med inledande versal.
- − Födelseland lämnas tomt om personen är född i Sverige.
- − Är personen född i Tjeckoslovakien, välj **Tjeckien** och ange *Tjeckoslovakien* bokstavstroget och med inledande versal i fältet **Födelseort**.
- − Stöter du på något land som inte finns att välja i listan, kontakta din handledare.

#### Vigselår, Upplösningsår

− Vigselår och Upplösningsår registreras med fyra siffror.

#### Inflyttningsförsamling, inflyttningsort och inflyttningsland

- − Var observant i de fall samma församlingsnamn förekommer i flera län så att det är församlingen i rätt län som väljs.
- − Församlingar som finns i det aktuella länet är oftast inte angivna med någon länstillhörighet i underlaget, välj då församlingen i det länet.
- − Finns inte församlingen att välja i fältet, välj då det namn som Skatteverket anger som församlingens nuvarande.
- − Om församlingen inte återfinns i Skatteverkets förteckning över Sveriges församlingar genom tiderna eller i aktuellt län anges den bokstavstroget i fältet **Inflyttningsort**.
- − Inflyttningsort fylls i om orten är utomlands eller när inflyttningsorten inte är en församling och registreras då bokstavstroget med inledande versal.
- − Inflyttningsland lämnas tomt om personen inte är inflyttad från utlandet.
- − Är personen inflyttad från Tjeckoslovakien, välj **Tjeckien** och ange *Tjeckoslovakien* bokstavstroget och med inledande versal i fältet **Inflyttningsort**.
- Stöter du på något land som inte finns att välja i listan, kontakta din handledare.

#### Infl.år

− Inflyttningsår registreras med fyra siffror.

#### Skolbildning

− Anges med en kod med värdena "0".."9", "X", "Y".

#### Yrke 1925

- − Registreras med inledande versal.
- − Yrken som är förkortade skrivs ut i sin helhet och med dagens stavning om det inte finns någon tveksamhet om vilket yrke som avses.
- − Finns det flera yrken angivna skiljs de åt med kommatecken (,).

#### Barn, levande

− Fem numeriska värden registreras i fem fält. Bindestrecken finns i formuläret.

#### Inkomst

− Ett numeriskt värde när noteringen förekommer.

#### Förmögenhet

− Ett numeriskt värde när noteringen förekommer.

#### Anmärkning

- − Registreras bokstavstroget med inledande versal.
- − Vid flera anmärkningar registreras de var för sig på olika rader.
- − Till varje anmärkning ska en passande kod väljas.
- − Finns det inte någon passande kod ska koden **OVR Övrigt** användas.

#### Egna kommentarer

- − En uppgift som rättas ska kommenteras. Lägg till källhänvisning till förstahandskällan.
- − Uppgifter som är svåra att tyda noteras i fältet **Restnotering**.

#### Restnoteringar

- − Alla restnoteringar måste vara avmarkerade för att det registrerade intervallet ska kunna kontrolleras.
- <span id="page-34-0"></span>− Minnesanteckningen sparas inte, så fort markeringen tas bort försvinner även anteckningen.

## <span id="page-35-0"></span>5 Kontroll av en sidas alla noteringar

När en hel sida i underlaget är färdigregistrerad ska en manuell kontroll av sidans noteringar göras.

1. När sidans sista person är registrerad spara posten, klicka sen på symbolen **in** vid fältet **Sida**.

![](_page_35_Picture_3.jpeg)

- a. Eller gå till **Inregistrering » Visa sida**
- b. Ange församlingsnamnet i fältet **Projekt**. När du börjar skriva i fältet visas en lista med församlingar, mata in fler bokstäver för att minska ned urvalet. Välj aktuell församling.
- c. I fältet **Arkivbeteckning** anger du ett a för att se listan med de volymer som ingår i den valda församlingen. Välj volym.
- d. Fältet **DDB** lämnas tomt.
- e. Ange sidnummer på den sidan du vill se (samma som i underlaget).
- f. Klicka med muspekaren varsomhelst på sidan utanför formulärfälten.

![](_page_35_Picture_199.jpeg)

- 2. Nu visas en lista över alla registrerade personer och hushåll för sidan.
- 3. Kontrollera att antalet hushåll stämmer överens och att det ser likvärdigt ut som i underlaget.
- 4. Gör några stickprov för att se att radnumren stämmer samt att det finns namn, födelsedatum och födelseplats på alla i listan.
- 5. Klicka på **Visa baksida** för fler uppgifter, kontrollera att det finns nomenklatur yrke på alla i listan.

![](_page_35_Picture_200.jpeg)

- 6. Saknas en uppgift eller om något behöver ändras, klicka på radnumret eller namnet i hushållslistan för att komma till den registrerade posten.
- 7. Kontrollera uppgiften mot underlaget och rätta om det behövs. **Spara** posten. Gå tillbaka till listan via symbolen **in** vid fältet **Sida** i posten.
- 8. När kontrollen är genomförd, klicka in på en valfri post för att därifrån gå vidare till den summariska kontrollen via knappen **Spara och gå till summarisk kontroll för den här sidan** som finns längst ned på sidan. Se [6 Summarisk kontroll.](#page-36-0)

![](_page_35_Picture_19.jpeg)

## <span id="page-36-0"></span>6 Summarisk kontroll

Efter kontrollen av en sidas alla noteringar ska en summarisk kontroll göras. Det är en kontroll för att säkerställa att antalet inregistrerade personer och deras civilstånd överensstämmer med underlaget. Om du hamnar i den summariska kontrollen innan alla personer på sidan är inregistrerade eller om du aldrig kommer dit, kontakta din handledare.

1. När sidans sista person är registrerad, klicka på **Spara och gå till summarisk kontroll för den här sidan**.

![](_page_36_Picture_3.jpeg)

a. Eller gå till **Inregistrering » Bokning** och välj ett intervall i listan som har knappen **Summarisk kontroll**.

![](_page_36_Picture_131.jpeg)

b. På **Sidor med felaktiga summor**, klicka på den sida som ska kontrolleras.

Sidor med felaktiga summor 1b Sida 34 > Inga summor registrerade

2. I formuläret som öppnas, ange antalet män och

kvinnor för respektive civilstånd som finns noterat längst ned i underlaget.

- a. Om någon kolumn är tom anges detta med siffran noll (0).
- 3. Om alla inmatningsfält förblir vita, enligt bild nedan, överensstämmer registreringen med underlaget, om inte se [6.1](#page-37-0) [Om den summariska kontrollen inte stämmer.](#page-37-0)
- 4. Klicka på **Tillbaka till översikt** för att avsluta den summariska kontrollen.

![](_page_36_Picture_132.jpeg)

## <span id="page-37-0"></span>6.1 Om den summariska kontrollen inte stämmer

- 1. När summan av de inregistrerade personerna inte överensststämmer med underlaget markeras de avvikande fälten i rött.
- 2. Klicka på länken **Visa sammanfattning av sida**.
- 3. Längst ned i listan, framgår det vad som registrerats fel. I detta fall har det registrerats in en ogift kvinna för mycket, vilket resulterat i att det också finns en gift kvinna för lite. Det ska enligt underlaget finnas sex stycken vardera.
- 4. Jämför mönstret i de röda kolumnerna med motsvarande kolumner i underlaget för att hitta posten som är felregistrerad. Här är det sista raden som avviker.
- 5. Klicka på namnet i listan för den felregistrerade personen.
- 6. Rätta posten och klicka på knappen **Spara och gå tillbaka till summarisk kontroll för den här sidan**. Ange igen antalet män och kvinnor för respektive civilstånd som finns noterat längst ned i underlaget. Gör om steg 4–6 om det finns ytterligare fel.
- 7. När alla fel är korrigerade, klicka på **Tillbaka till översikt** för att avsluta den summariska kontrollen.

![](_page_37_Figure_8.jpeg)

Om du har gjort en ändring som är kontrollerad, till exempel korrigerat kön, så kommer den summariska kontrollen indikera att det finns fel eftersom summorna avviker från underlaget. Klicka då på **Godkänn summorna som källtrogna trots avvikelse** efter att du kontrollerat att inga andra fel finns.

## <span id="page-38-0"></span>7 Könkontroll

När ett acceptansintervall är färdigregistrerat ska en manuell kontroll göras. Det är viktigt att könkontrollen slutförs så intervallet kan gå vidare till hushållskontroll, påbörja därför inte ett nytt acceptansintervall innan kön- och hushållskontrollerna genomförts.

![](_page_38_Picture_154.jpeg)

#### 1. Gå till **Inregistrering » Bokning**

- 2. I listan över acceptansintervaller, välj en som har knappen **Könkontroll**.
- 3. På sidan listas alla registrerade personer i intervallet med kön, förnamn, efternamn, yrke och en länk till personen (sida och rad).
- 4. Jämför kön mot namn och yrke. Kön kan justeras direkt i tabellen. Noteringen sparas med sitt nya värde så fort markören flyttas till nästa fält eller fältet avmarkeras.
- 5. Sortera efter kolumnen **Yrke** (se [7.1](#page-38-1) [Sortera efter kolumner\)](#page-38-1) för att kontrollera stavningen (det blir enklare att upptäcka fel om samma yrken visas tillsammans). Om felstavningar upptäcks, klicka in på personen via länken i kolumnen **Notering**, rätta och spara.
- 6. När kontrollen är genomförd klicka på knappen **Könkontroll klar**.

![](_page_38_Picture_155.jpeg)

#### <span id="page-38-1"></span>7.1 Sortera efter kolumner

Tabellen i könkontroll kan sorteras i stigande eller fallande ordning genom att klicka på rubriken i önskad kolumn. Hela bredden av rubriken är klickbar, det går alltså att klicka på pilarna eller det tomma området inom rubriksfältet.

Listan kan sorteras efter flera kolumner om så önskas. Välj de kolumner som du önskar sortera efter genom att klicka på rubriken vid till exempel **Kön** och **Förnamn**. Listan är då sorterad i första hand efter kön och i andra hand efter

förnamn. Ordningen visas med en siffra bredvid pilarna.

![](_page_38_Picture_156.jpeg)

För att ta bort en kolumn ur sorteringsordningen håll ned tangentbordets Ctrl när du klickar på en rubrik. Siffran som indikerar sorteringsordningen försvinner då och pilarna återställs till neutralt läge ...

## <span id="page-39-0"></span>8 Hushållskontroll

Efter att könkontrollen är gjord ska en hushållskontroll göras. Det är viktigt att hushållskontrollen slutförs så intervallet kan gå vidare till acceptanskontroll, påbörja därför inte ett nytt acceptansintervall innan hushållskontrollen genomförts.

![](_page_39_Picture_152.jpeg)

#### 1. Gå till **Inregistrering » Bokning**

- 2. I listan över acceptansintervaller, välj ett som har knappen **Hushållskontroll**. Om du inte kommer in på hushållskontrollen, kontakta din handledare.
- 3. På sidan visas alla registrerade hushåll i intervallet.
- 4. Om programmets automatiska kontroll inte påträffat några fel, klicka på den gröna knappen **Hushållskontrollen klar**. Om knappen inte syns finns det fel som måste åtgärdas, se [8.1](#page-39-1) [Om hushållskontrollen påträffat fel i inregistreringen.](#page-39-1)

![](_page_39_Picture_153.jpeg)

## <span id="page-39-1"></span>8.1 Om hushållskontrollen påträffat fel i inregistreringen

- 1. Om det påträffats fel i hushållskontrollen måste dessa åtgärdas innan kontrollen kan slutföras. Hur många fel som hittats visas i det röda fältet under rubriken **Hushåll i acceptansintervallet**.
- 2. Hushåll där fel har påträffats markeras i rött. Du kan behöva skrolla för att se alla.
- 3. Klicka i hushållet för att se meddelande om vad som registrerats fel.
- 4. Klicka på personen i listan, åtgärda felet och spara posten. Gör om steg 2–4 om det finns ytterligare fel. Finns det många fel kan det vara smidigare

att direkt i posten bläddra till nästa post.

5. När alla fel är korrigerade, klicka på den gröna knappen **Hushållskontrollen klar**.

![](_page_39_Picture_154.jpeg)

## <span id="page-40-0"></span>9 Acceptanskontroll

När intervallet har genomgått hushållskontrollen ska det acceptanskontrolleras. Registreraren får vid behov skriftlig kortfattad feedback på de två första intervallen på det som är bra att vara uppmärksam och tänka på i fortsatt registrering.

## <span id="page-41-0"></span>Bilaga 1 Förslag på värden i fältet **Relation inom hushåll** utifrån familje-/ hushållsställning

![](_page_41_Picture_250.jpeg)

![](_page_42_Picture_220.jpeg)

## <span id="page-43-0"></span>Bilaga 2 Kodförklaringar till fältet Anmärkning (med exempel)

**ADR Företagets adress:** Används i de fall en adress anges i huvudyrkeskolumnen.

**ETN Etnicitet:** Uppgift om etnicitet (om ej svensk). Exempel 1: Lapp. Exempel 2: **Zigenare.** 

**FRN Frånvaro:** Personen är noterad som frånvarande *från hemförsamlingen* när folkräkningen upprättades.

Exempel 1: Vistas i Malmö. Exempel 2: Å järnv.arb. i Norrland.

**KFO Kyrkobokföringsort:** Används vid registrering av Stockholms stad och avser då icke territoriella församlingar noterade i kolumn 9 i underlaget. I vissa fall kan en territoriell församling anges som bokföringsort vilket då även registreras under denna kod.

**LYT Lyten, sjukdomar:** Uppgift om lyte eller sjukdom.

Exempel 1: Sinnessjuk. Exempel 2: V. arm obrukbar. Exempel 3: Ledg.reum.

**NAT Nationalitet:** Uppgift om nationalitet (om ej svensk).

Exempel 1: Rysk undersåte.

Exempel 2: Finne.

**OVR Övrigt:** Används om det inte finns någon annan passande kod, till exempel när ägaruppgifter till en fastighet finns angiven men ägaren inte är samma person som hushållsföreståndaren. Används även vid notering om tidigare frånvaro, alltså vid frånvaro tidigare än folkräknings-tillfället.

Exempel 1: Hustrun i Amerika.

Exempel 2: Maken se obef.bok.

Exempel 3: Äger K. J. Karlssons stbh.

Exempel 4: Å arbete i Norge 1910 (tidigare frånvaro).

**SJO Sjömanshus:** Används endast vid registrering av Stockholms stad.

**TRB Trosbekännelse:** Uppgift om religionstillhörighet.

Exempel 1: Pingstvän. Exempel 2: Frälsn.armén. Exempel 3: Sv.Mf.

## <span id="page-44-0"></span>Bilaga 3 Omvandlingstabell för romerska siffror

Om tal är angivet med romerska siffror registreras talet med arabiska siffror.

![](_page_44_Picture_570.jpeg)

![](_page_44_Picture_571.jpeg)

![](_page_44_Picture_572.jpeg)

![](_page_44_Picture_573.jpeg)

![](_page_44_Picture_574.jpeg)

## <span id="page-45-0"></span>**Begreppslista**

# A

### **Acceptansintervall**

Inregistrering av personer sker i så kallade acceptansintervaller, där varje intervall omfattar ungefär 100 personer fördelade på hela sidor.

#### **Acceptanskontroll**

Kontroll av kvalitén på det inregistrerade materialet.

#### **Agglomeration**

Från 1920 till och med 1945 räknades hela folkmängden i de administrativa tätorterna (städer, köpingar, municipalköpingar och municipalsamhällen) till tätortsbefolkningen. Dessutom räknades "befolkningsagglomerationer" med minst 200 invånare i landskommunerna.

## B

#### **Bokstavstroget**

Ordagrant återgiven uppgift.

## F

## **Familjestreck**

I hushåll med flera familjer markeras en ny familj med ett streck.

#### **Familjeöverhuvud**

Den första personen inom varje ny familj fr.o.m. den andra familjen i hushållet.

#### <span id="page-45-1"></span>**Förpreparering**

För varje projekt skapas en fil som innehåller en sammanräkning av personerna för varje sida i underlaget som projektet avser. Filen importeras sedan till Persona.

#### **Förstahandskälla (primärkälla)**

Förstahandskällor kommer från den berörda tidsperioden och har inte filtrerats genom tolkning eller utvärdering.

## H

#### **Hushåll**

Hushåll är en enhet av människor som delar bostad och de kan även ansvara för varandras försörjning. Ofta finns släktskap och intima relationer inom ett hushåll men även andra skäl kan ligga till grund för hushållsbildning.

#### **Hushållsföreståndare**

Den första personen i hushållet.

#### **Hushållsklammer**

Markering runt de personer som ingår i ett hushåll.

## I

#### <span id="page-46-2"></span>**Icke-territoriella församlingar**

Församlingar som bildats oberoende av medlemmarnas geografiska förankring. Inom Svenska kyrkan har det under lång tid funnits icke-territoriella församlingar vilka har omfattat:

- − Militärförsamlingar
- − Nationella församlingar
- − Hovförsamlingen
- − Lappförsamlingar

Övriga församlingar kallas [territoriella församlingar.](#page-47-0)

#### **Indexera**

Skapar ett digitalt index till en skannad volym som gör det möjligt att gå direkt till en specifik församling eller sida utan att behöva bläddra sida för sida.

# K

## <span id="page-46-1"></span>**Källa**

Förlaga till den skannade bild som inregistrering sker ifrån.

#### <span id="page-46-0"></span>**Källberedning**

I Persona är källberedning uppdelad i två rutiner: Preparering (Källpreparering) och Beskrivning (Källbeskrivning).

I Preparering anges källa/källor till varje projekt (underlaget vid registrering).

I Beskrivning importeras en prepareringsfil (se [förpreparering\)](#page-45-1) som anger antal personer per sida som ska registreras i projektet. Även relevant information kan anges här i separata inmatningsfält, till exempel underlagets församlingsnamn, om hushållsklammer saknas och så vidare. Informationen visas i inmatningsformuläret för registrerare.

#### **Källhänvisning**

Referens till den källa som man hämtat uppgiften ifrån.

#### **Källtroget**

Exakt återgiven uppgift.

## M

#### **Municipalsamhälle**

Municipalsamhälle var en särskild kommuntyp som fanns från slutet av 1800-talet fram till kommunreformen 1971. Municipalsamhällena bildades ofta i stationssamhällen som tillhörde landskommuner. Statsmakterna bestämde att det inom vissa tätbebyggda områden skulle gälla viss lagstiftning som var förbehållen städer, till exempel byggnadsstadga som kunde handla om att man skulle anta stadsplan, det vill säga ha regler om hur bebyggelse skulle ta hänsyn till gator, torg och parker.

Just tätorten, municipalsamhället, fick egen beskattningsrätt så att inte den omkringliggande landskommunens invånare skulle stå för kostnader som var relaterade till just tätorten.

# N

## **Nomenklatur**

Från latinets *nomen calo* som betyder "genom namn sammankalla" och är det system av termer och beteckningar som används inom ett fackområde, i detta fall för yrkesklassificering.

# O

## **Obefintliga**

Personer som av något skäl inte längre finns kvar i sin hemförsamling men som fortfarande är skriven där förs in i obefintlighetsboken. Det kan till exempel vara en person som har flyttat utan att anmäla vart man flyttat.

## P

## **Post**

Varje person som registreras in i Persona bildar en post i databasen.

### **Preparering**

I Persona är preparering en del av [källberedningen.](#page-46-0) I Preparering anges källa/källor till varje projekt (underlaget vid registrering).

### **Projekt**

I Persona är en församling eller församlingsdel ett projekt.

# R

#### **Registreringsunderlag**

Den skannade bild som inregistreringen sker ifrån, även kallad [källa.](#page-46-1)

# T

#### <span id="page-47-0"></span>**Territoriella församlingar**

Församlingar som definieras av ett bestämt geografiskt område och där medlemmarna är bosatta i det området. De flesta församlingarna inom Svenska kyrkan tillhör denna typ, övriga församlingar kallas [icke-territoriella församlingar.](#page-46-2)

## V

### **Volym**

En volym är en arkivenhetstyp till exempel en bok.